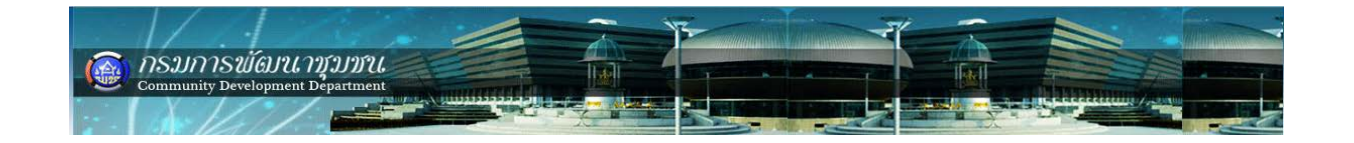

**สารบัญ**

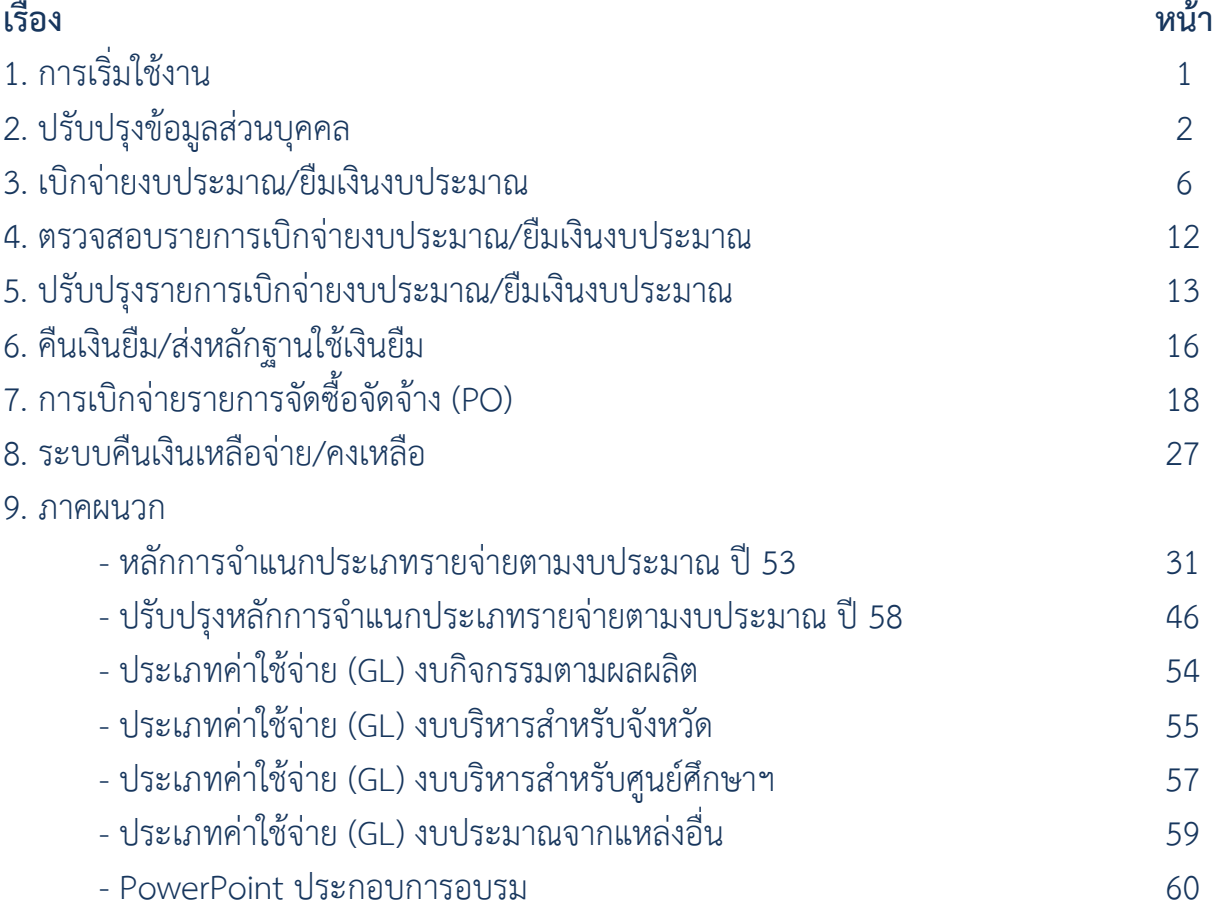

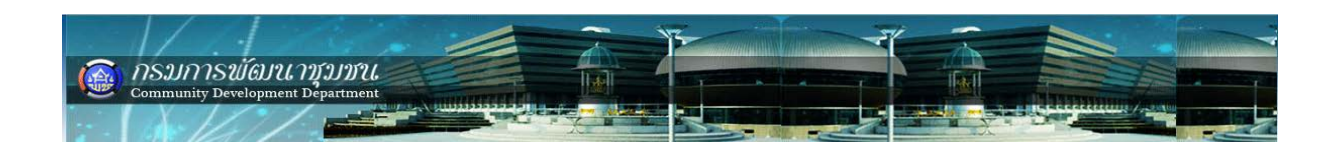

## **บทนํา**

ระบบรายงานผลการบริหารงบประมาณและบริหารกิจกรรม/โครงการ ดวยโปรแกรม Budget and Project Management เป็นระบบรายงานผลการดำเนินงานและการใช้จ่ายแบบ online real time เมื่อหน่วยงานปฏิบัติงานตามแผนการปฏิบัติงานและแผนการใช้จ่ายงบประมาณ ตองรายงานผลการดําเนินงานและการใชจายงบประมาณใหผูบริหารทุกระดับของกรมการพัฒนา ชุมชนทราบ

# ้วิธีการเริ่มใช้งาน

## **ความตองการของระบบรายงานผลการบริหารงบประมาณและบริหารกิจกรรม/โครงการ (BPM)**

ระบบ BPM เป็นระบบรายงานผลเครือข่ายอินเตอร์เน็ต ดังนั้น จึงจำเป็นที่จะต้องใช้ โปรแกรม Brower ที่สามารถแสดงผลได้อย่างถูกต้อง โดยมีความต้องการ ดังนี้

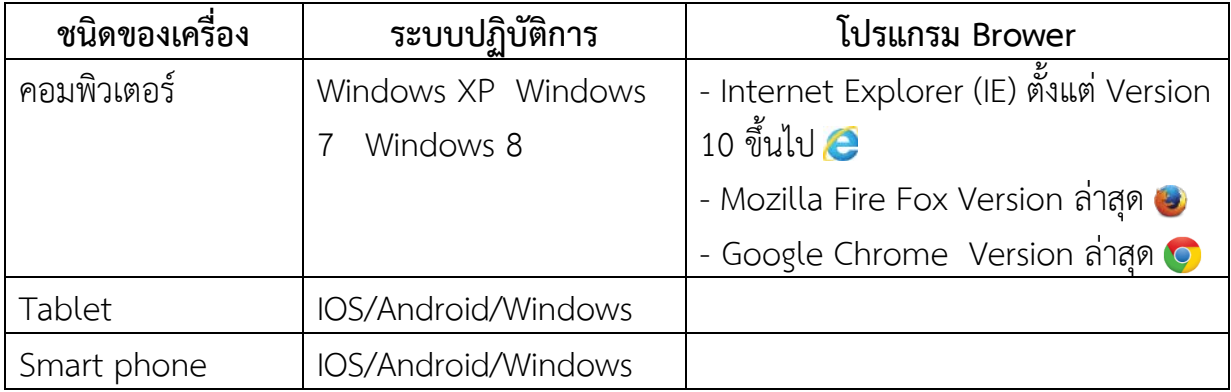

**หมายเหตุ** : 1. IE10 จะสามารถติดตั้งบน Windows 7 เปนตนไป ใหตรวจสอบ IE ที่มีอยู ในเครื่องคอมพิวเตอร เปน Ver.10 หรือไม (บน Windows XP ไมมี ใหใช Mozilla Fire Fox และ Google Chrome แทน)

 2. เมื่อเขาใชงานระบบ BPM หามคางหนาจอไวนานเกิน 5 นาที โดยไมได บันทึกขอมูลใด ๆ ใหออกจากระบบ BPM เมื่อบันทึกขอมูลเรียบรอยแลว หรือตองไปทํา ภารกิจอื่น ๆ

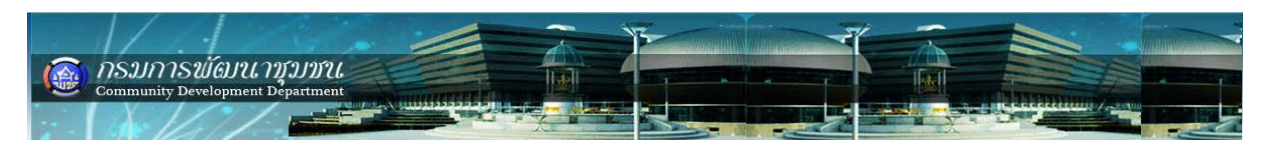

เข้าสู่ระบบรายงานผลการบริหารงบประมาณฯ (BPM) ด้วยโปรแกรม Brower ที่กล่าวมา ข้างต้น

1. เปดโปรแกรม BPM โดยไปที่ www.cdd.go.th -> ระบบรายงานขอมูลภายใน -> บริหารงบประมาณและกิจกรรมฯ (BPM) -> ปงบประมาณ (ที่ตองการรายงาน)

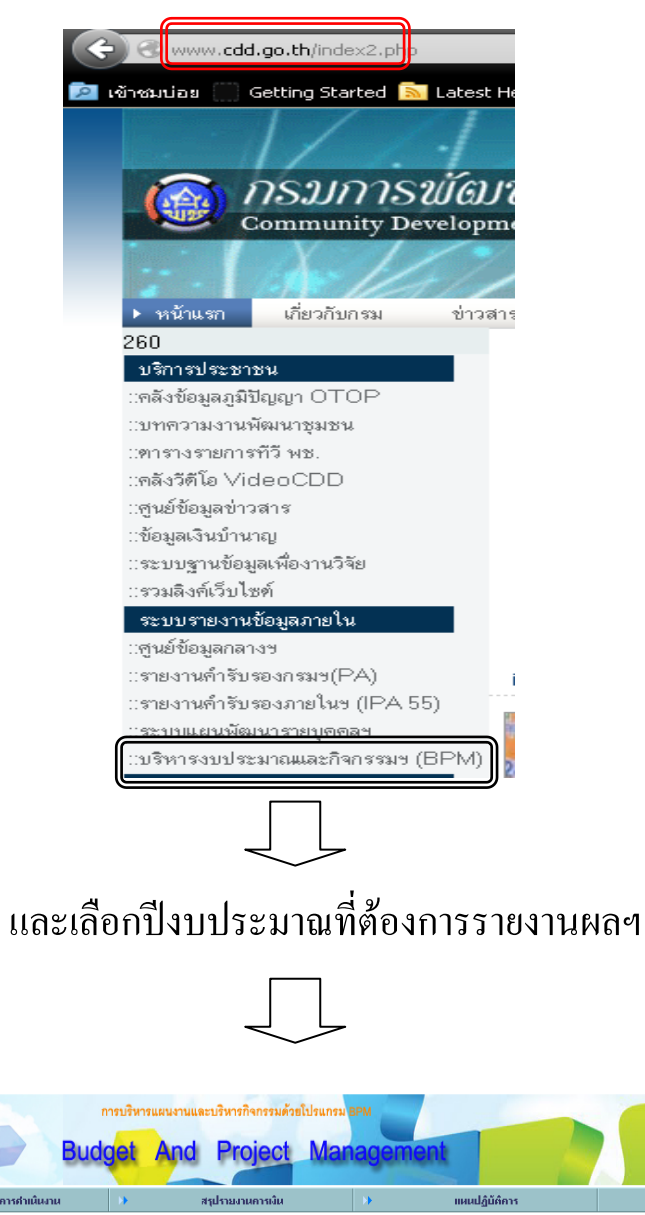

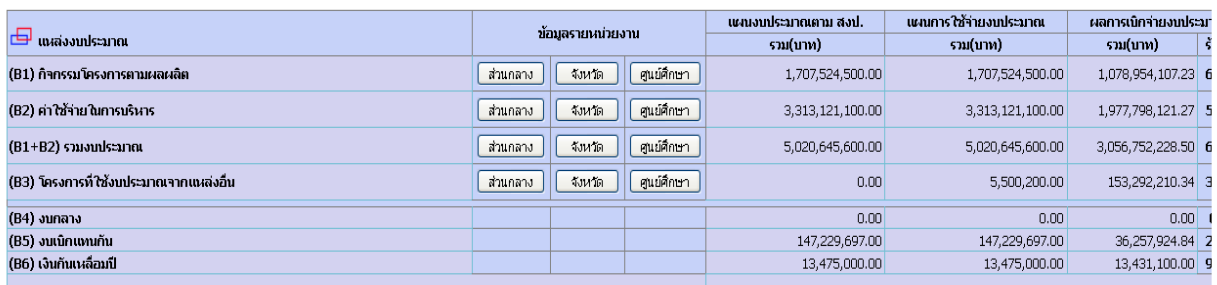

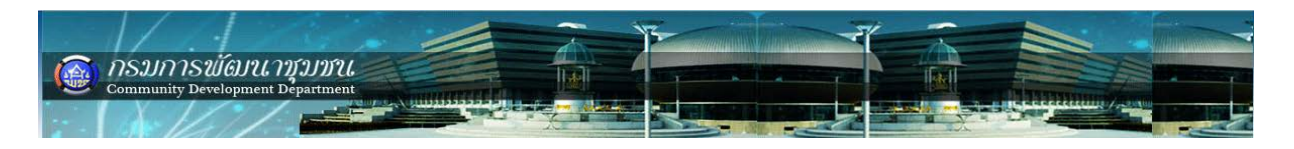

## **การปรับปรุงขอมูลสวนบุคคล**

เจาหนาที่การเงินสามารถปรับปรุง/แกไขขอมูลของตนเองได ดังรูป เลือกเมนู "ขอมูลสวน บุคคล" -> "ปรับปรุงขอมูลสวนบุคคล" -> "ปรับปรุงขอมูล"

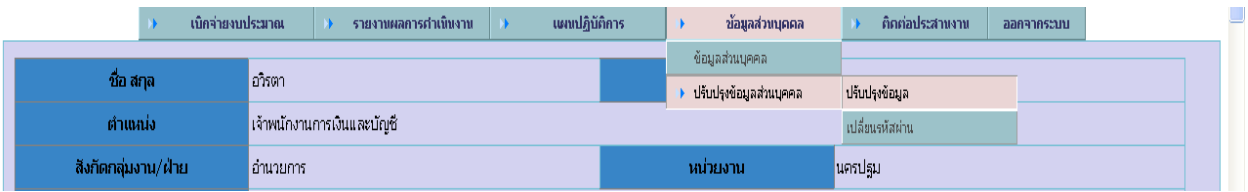

## ให้เพิ่มเติม/แก้ไขข้อมูลที่ต้องการปรับปรุง เมื่อเสร็จเรียบร้อยแล้ว คลิก "ปรับปรุงรายการ"

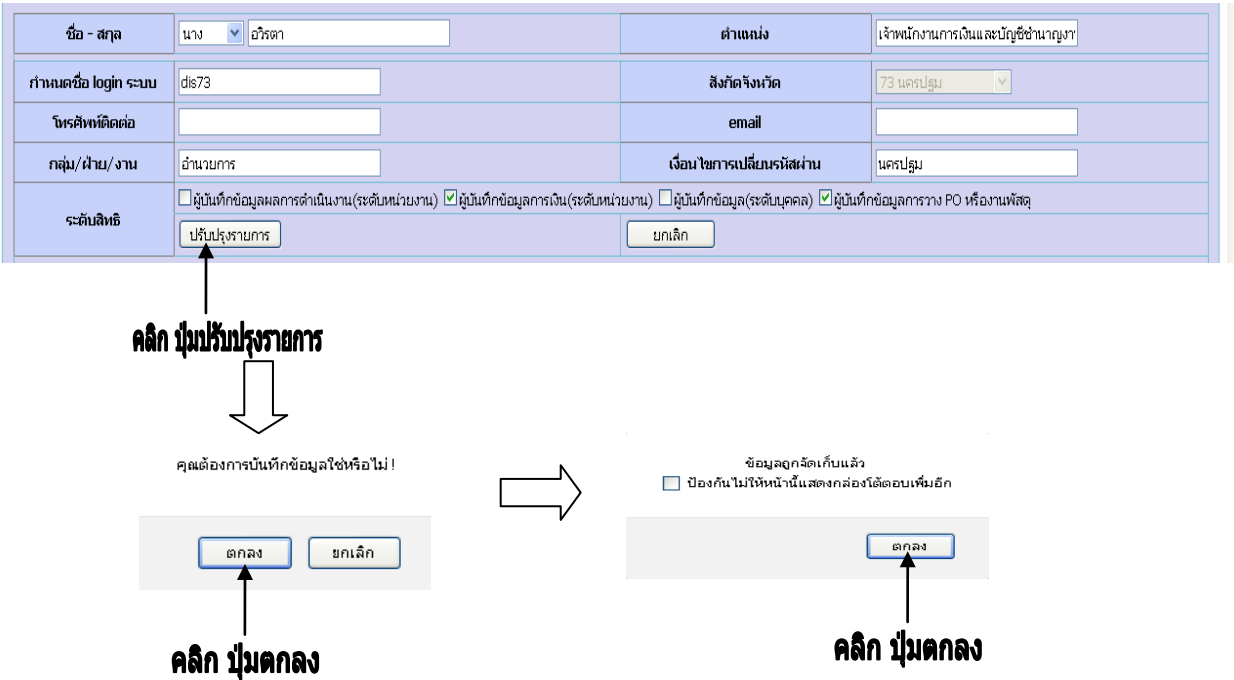

4. การเปลี่ยนรหัสผาน **สามารถดําเนินการเฉพาะเจาหนาที่ ที่มีสิทธิ์ระดับจังหวัดเทานั้น** การเปลี่ยนรหัสผาน จะสามารถเปลี่ยนรหัสผานสําหรับตนเองเทานั้น ไมสามารถ เปลี่ยนใหกับผูใชอื่นได และเปนเจาหนาที่ระดับจังหวัดเทานั้น ดังนี้

เจาหนาที่การเงิน เลือกเมนู "ขอมูลสวนบุคคล" -> "ปรับปรุงขอมูลสวนบุคคล" -> "เปลี่ยนรหัสผาน"

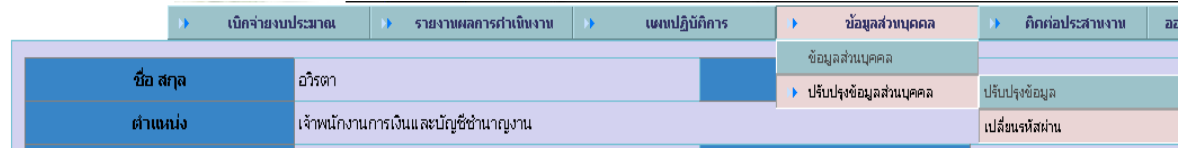

|                                                                                                    | nsynsword 1151101                  |                               |  |                                                                                                    |            |                            |  |  |  |  |
|----------------------------------------------------------------------------------------------------|------------------------------------|-------------------------------|--|----------------------------------------------------------------------------------------------------|------------|----------------------------|--|--|--|--|
|                                                                                                    |                                    |                               |  |                                                                                                    |            |                            |  |  |  |  |
|                                                                                                    | กรุณาระบุ USERNAME                 |                               |  | เงื่อนไขการเปลี่ยนรหัสผ่าน                                                                                    |            | ตรวจสอบ                    |  |  |  |  |
|                                                                                                    | new password                       |                               |  | confirm password                                                                                              |            |                            |  |  |  |  |
|                                                                                                    | ใส่ username ที่ login เข้าใช้ระบบ | ใส่เงื่อนไขการเปลี่ยนรหัสผ่าน |  |                                                                                                    |            |                            |  |  |  |  |
|                                                                                                    | กรุณาระบุ USERNAME                 | str7304                       |  | เงื่อนไขการเปลี่ยนรหัสผ่าน                                                                                    | นครปฐม     | ตรวจสอบ                    |  |  |  |  |
|                                                                                                    | new password                       |                               |  | confirm password                                                                                              |            |                            |  |  |  |  |
|                                                                                                    |                                    |                               |  | เงื่อนไขการเปลี่ยนรหัสผ่านถูกต้องกรุณา ระบุรหัสผ่านใหม่ในช่องรหัสผ่าน 2 ครั้งให้เหมือนกัน<br>ิคลิก "ปุ่มตกลง" | នាកតា      |                            |  |  |  |  |
|                                                                                                    | กรุณาระบุ USERNAME                 | str7304                       |  | เงื่อนไขการเปลี่ยนรหัสผ่าน                                                                                    | บครปฐม     | ตราจสอบ                    |  |  |  |  |
| เปลี่ยนรหัสผ่าน<br>new password<br>confirm password<br>ใส่รหัสผ่านใหม่ให้เหมือนช่องแรก<br>่ใส่ รหัสผ่านใหม่ที่ต้องการเปลี่ยน |                                    |                               |  |                                                                                                    |            |                            |  |  |  |  |
|                                                                                                    | กรุณาระบุ USERNAME<br>new password | str7304<br>                   |  | เงื่อนไขการเปลี่ยนรหัสผ่าน<br>confirm password                                                                | นครปฐม<br> | ตรวจสอบ<br>เปลี่ยนรหัสผ่าน |  |  |  |  |
|                                                                                                    |                                    |                               |  |                                                                                                    |            |                            |  |  |  |  |

ิ คลิก "ี่ปุ่มเปลี่ยนรหั่สผ่าน‴

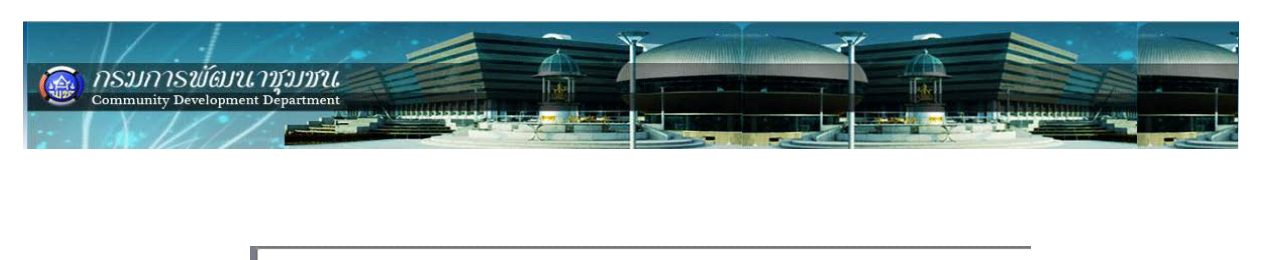

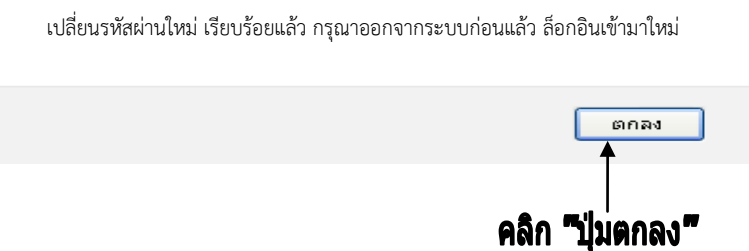

*Note :* 1. ตรวจสอบการเปลี่ยนรหัสผ่านโดยการออกจากระบบ และ login เข้าระบบใหม่โดยใช้ รหัสผานที่ไดเปลี่ยนแปลงใหม ถาเขาระบบไมไดใหติดตอผูดูแลระบบ

่ 2. เงื่อนไขการเปลี่ยนรหัสผ่าน ถ้าจำไม่ได้ตรวจสอบข้อมูลจาก เมนู "ข้อมูลส่วนบุคคล" -> "ปรับปรุงขอมูลสวนบุคคล" -> "ปรับปรุงขอมูล"

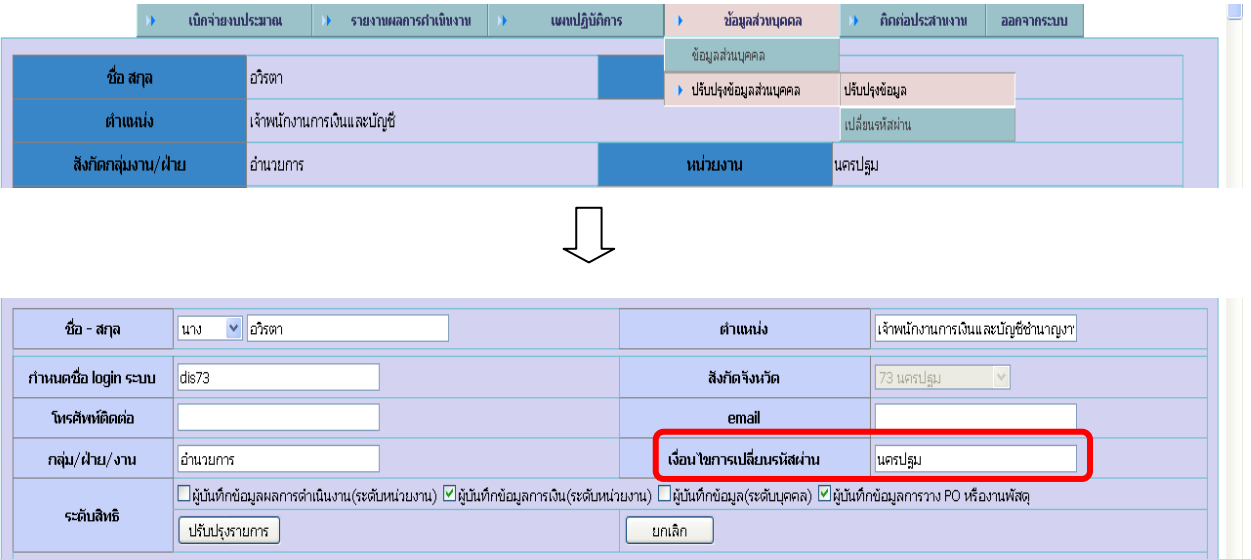

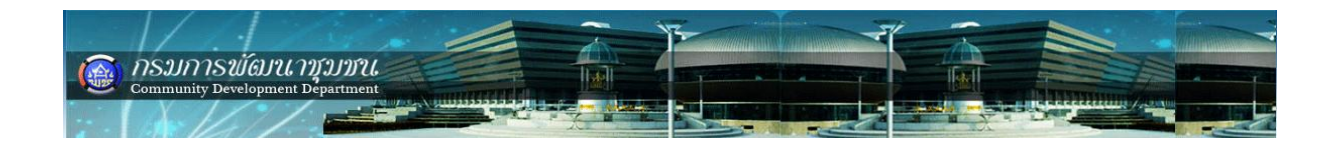

## **บทน า** งบประมาณที่มีในระบบ BPM แบ่งออกเป็น 3 ประเภทหลัก ดังรูป

- 1. กิจกรรม/โครงการตามผลผลิต (B1)
- 2. ค่าใช้จ่ายในการบริหาร (B2)
- 3. โครงการที่ใช้งบประมาณจากแหล่งอื่น (B3)

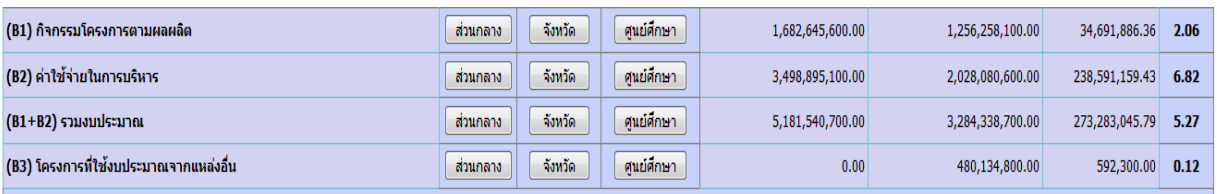

้ ซึ่งในแต่ละประเภทจะมีการรายงานการใช้จ่ายงบประมาณ ดังนี้

- 1. เบิกจ่ายงบประมาณ
- 2. ยืมเงินงบประมาณ
- 3. คืนเงินยืม/ส่งหลักฐานใช้เงินยืม
- 4. การจัดซื้อจัดจ้าง PO

#### **เบิกจ่ายงบประมาณ / ยืมเงินงบประมาณ**

## **การเบิกจ่ายงบประมาณและการยืมเงินงบประมาณ ในระบบ BPM มีขั้นตอนการบันทึก ที่เหมือนกัน ดังนี้**

1. เบิกจ่ายงบประมาณ เลือกเมนู เบิกจ่ายงบประมาณ -> กิจกรรม(โครงการ)ตามผลผลิต -> เบิกจ่ายงบประมาณ -> ท ารายการ ดังรูป

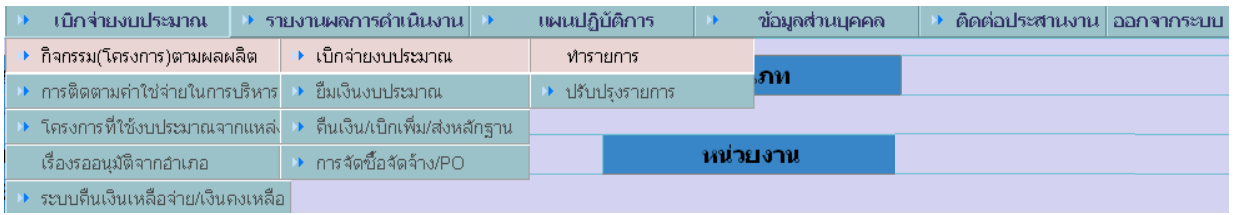

2. ยืมเงินงบประมาณ เลือกเมนู เบิกจ่ายงบประมาณ -> กิจกรรม(โครงการ)ตามผลผลิต -> ยืมเงินงบประมาณ -> ทำรายการ ดังรูป

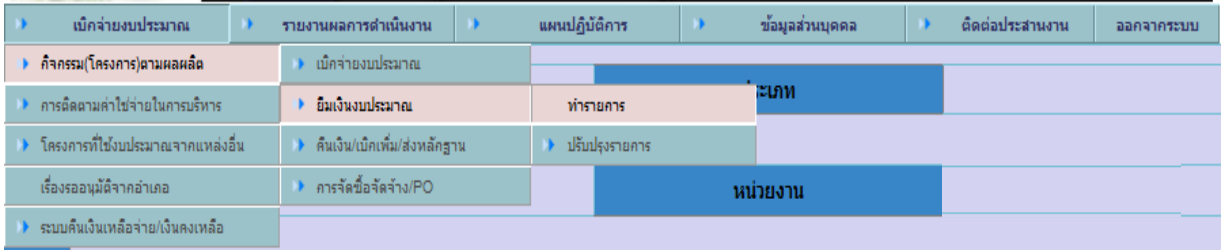

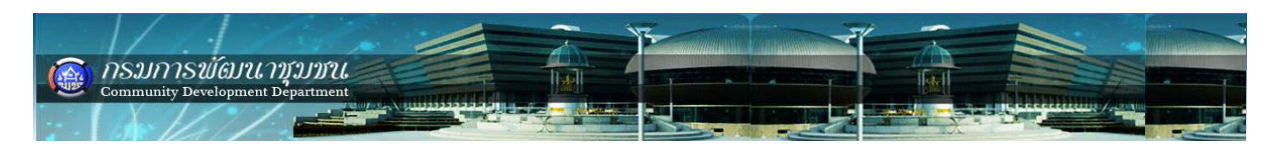

**ตัวอย่าง** การเบิกจ่ายงบประมาณกิจกรรม/โครงการตามผลผลิต (B1) กองแผนงาน ส่งหลักฐาน ค่าใช้จ่ายในการเดินทางไปราชการในประเทศ เพื่อขอเบิกเงินงบประมาณ โดยขอเบิกจ่ายจาก โครงการเพิ่มประสิทธิภาพการรายงานผลการบริหารงบประมาณแบบมุ่งเน้นผลงานฯ ดังนี้ - ค่าใช้สอย (ค่าเบี้ยเลี้ยง ค่ารถโดยสารประจำทาง เป็นต้น) จำนวน 3,000 บ.

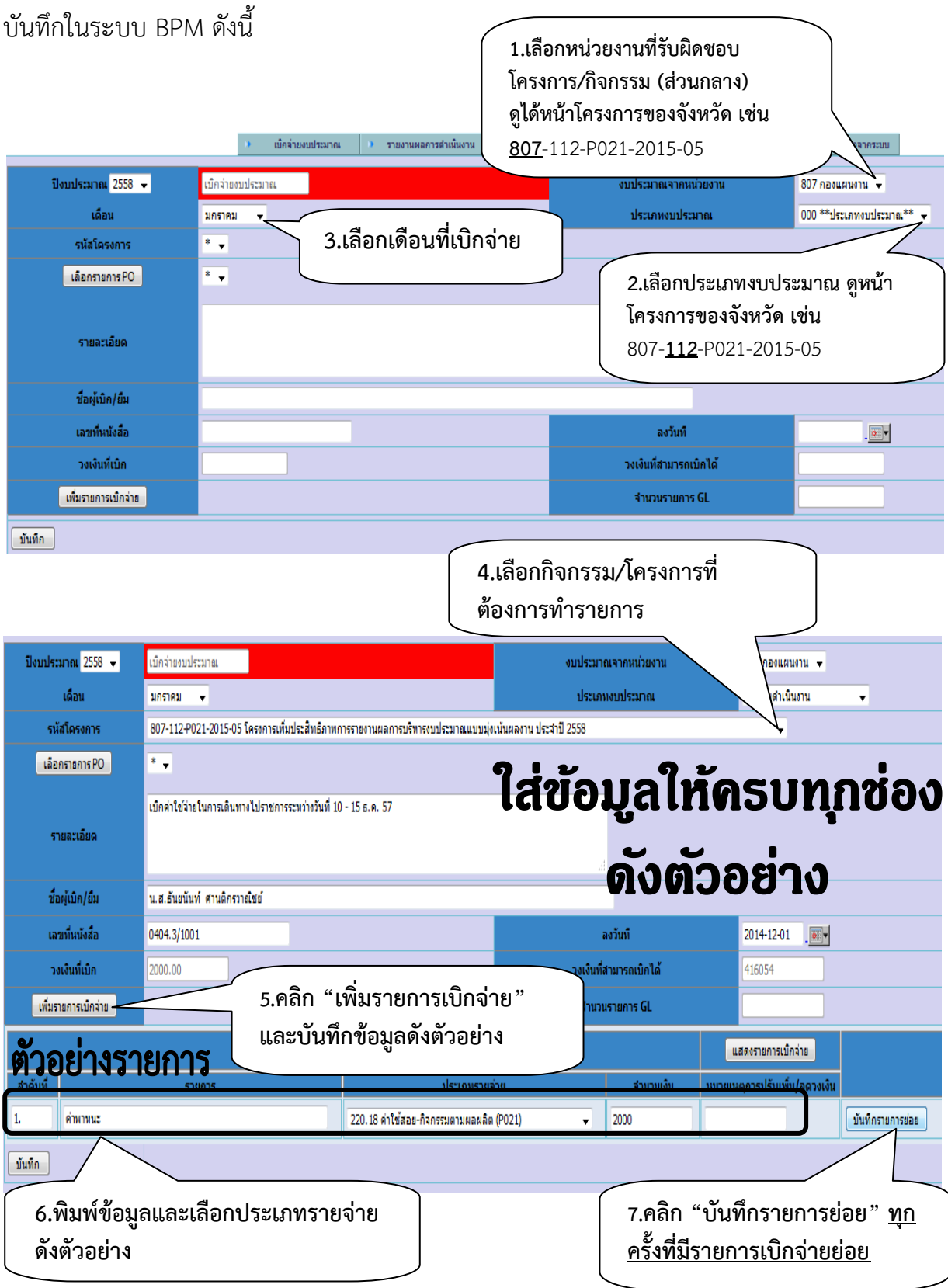

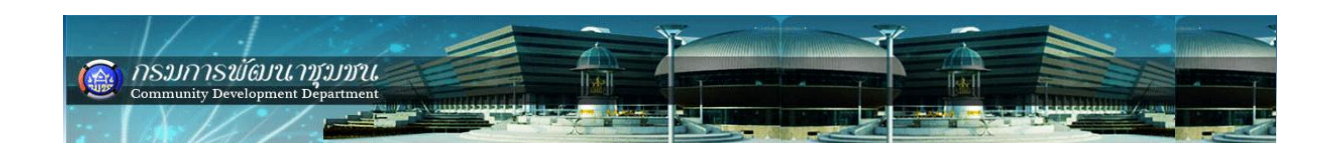

**การเลือกประเภทค่าใช้จ่าย (บัญชี GL)**

**1. งบกิจกรรมตามยุทธศาสตร์**

**มีให้เลือก 3 ประเภท**

- **- ค่าตอบแทน-กิจกรรมตามผลผลิต**
	- **210.09 ค่าตอบแทน-กิจกรรมตามผลผลิต (P011)**
	- **210.10 ค่าตอบแทน-กิจกรรมตามผลผลิต (P012)**
	- **210.11 ค่าตอบแทน-กิจกรรมตามผลผลิต (P013)**
	- **210.12 ค่าตอบแทน-กิจกรรมตามผลผลิต (P014)**
	- **210.13 ค่าตอบแทน-กิจกรรมตามผลผลิต (P021)**
- **- ค่าใช้สอย-กิจกรรมตามผลผลิต**
	- **220.14 ค่าใช้สอย-กิจกรรมตามผลผลิต (P011)**
	- **220.15 ค่าใช้สอย-กิจกรรมตามผลผลิต (P012)**
	- **220.16 ค่าใช้สอย-กิจกรรมตามผลผลิต (P013)**
	- **220.17 ค่าใช้สอย-กิจกรรมตามผลผลิต (P014)**
	- **220.18 ค่าใช้สอย-กิจกรรมตามผลผลิต (P021)**
- **- ค่าวัสดุ-กิจกรรมตามผลผลิต**
	- **230.08 ค่าวัสดุ-กิจกรรมตามผลผลิต (P011)**
	- **230.09 ค่าวัสดุ-กิจกรรมตามผลผลิต (P012)**
	- **230.10 ค่าวัสดุ-กิจกรรมตามผลผลิต (P013)**
	- **230.11 ค่าวัสดุ-กิจกรรมตามผลผลิต (P014)**
	- **230.12 ค่าวัสดุ-กิจกรรมตามผลผลิต (P021)**

*NOTE* **: งบบริหารให้เลือกประเภทค่าใช้จ่าย (บัญชี GL) อื่น ๆ ที่ไม่ใช่3 ประเภท ดังนี้ ค่าตอบแทน-กิจกรรมตามผลผลิต ค่าใช้สอย-กิจกรรมตามผลผลิต ค่าวัสดุ-กิจกรรมตามผลผลิต**

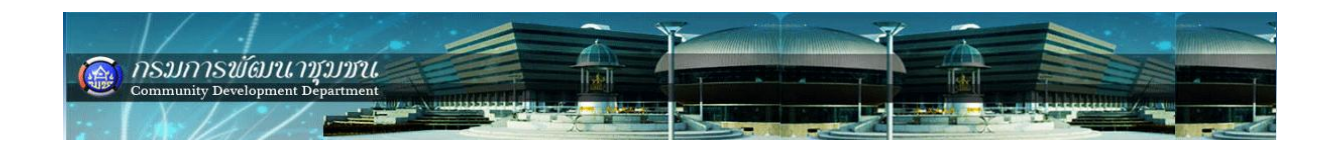

## **หลังกดปุ่ม "บันทึกรายการย่อย" โปรแกรมจะแสดงดังรูป**

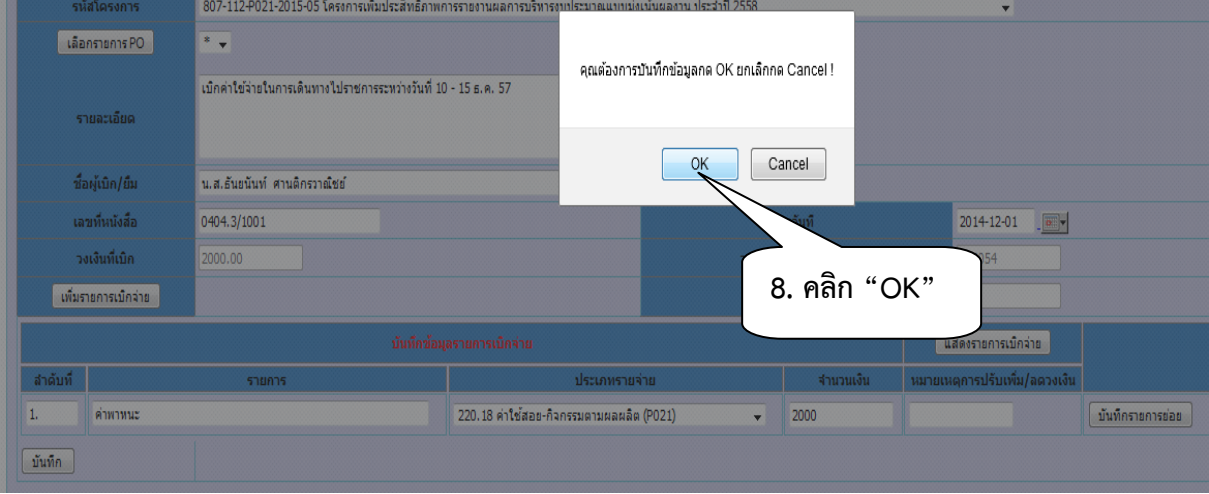

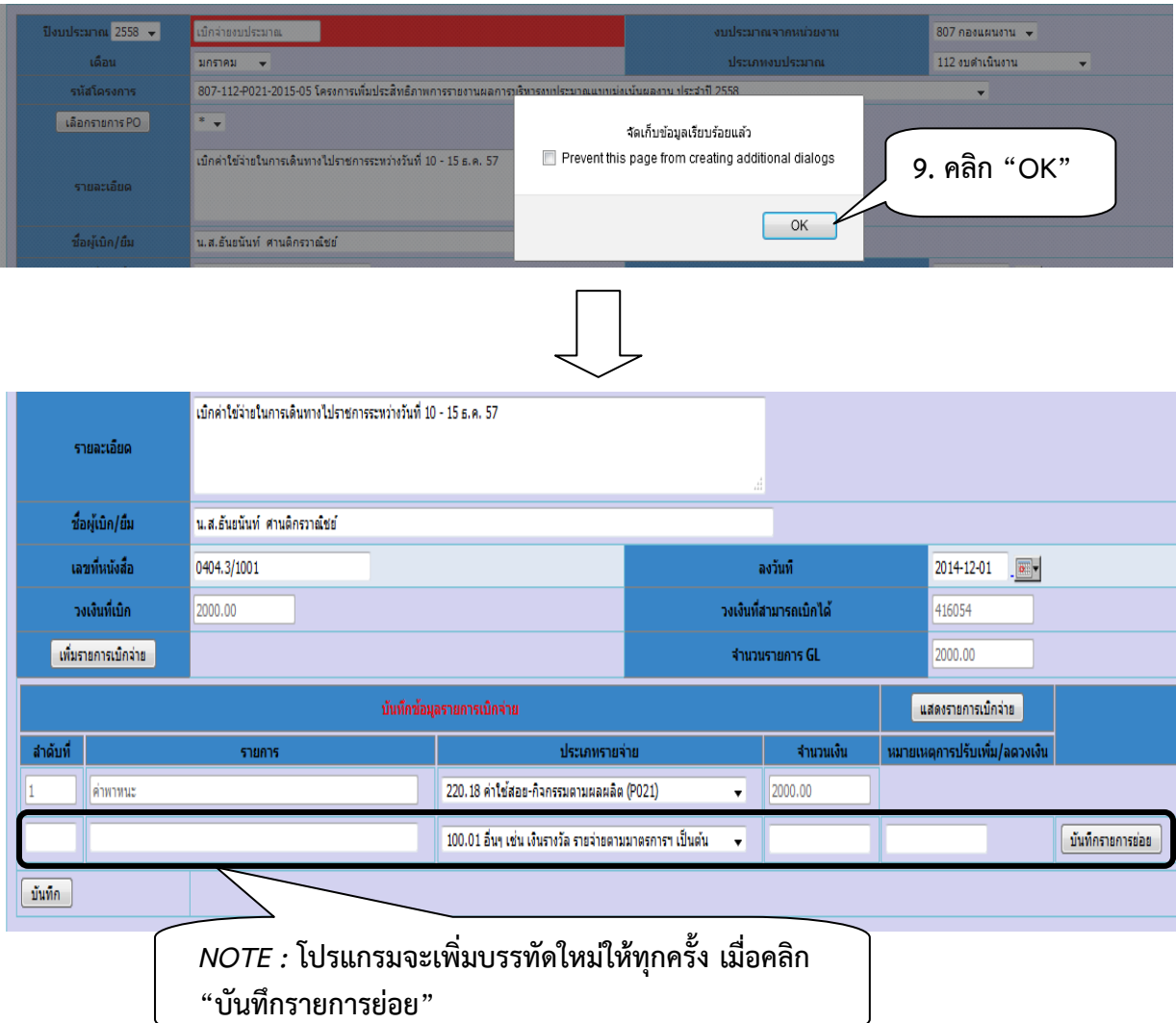

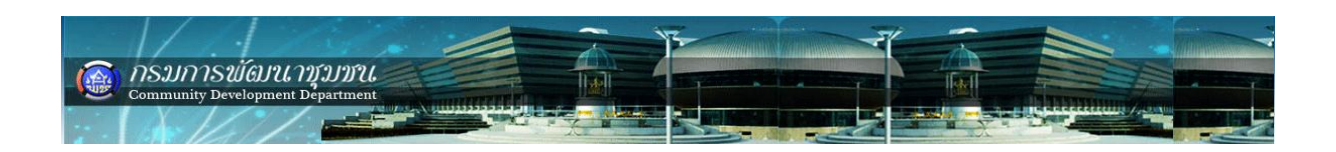

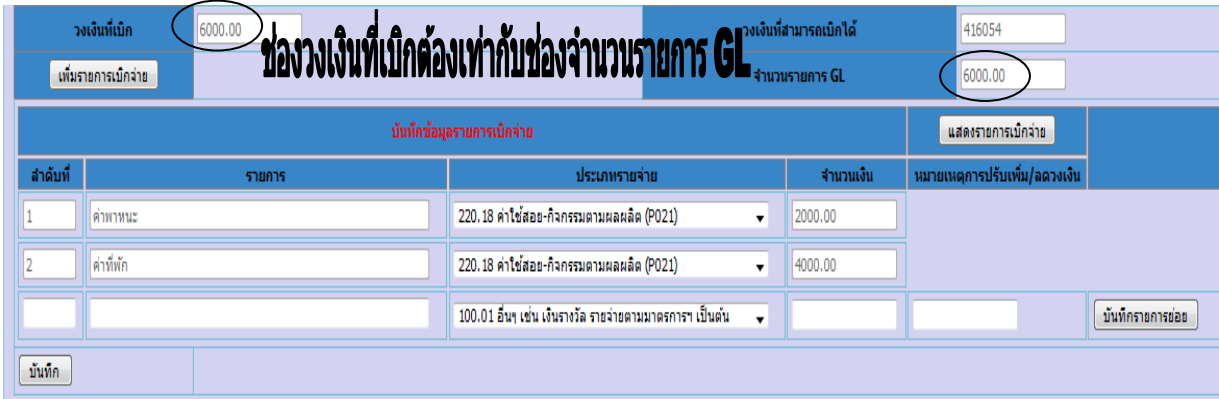

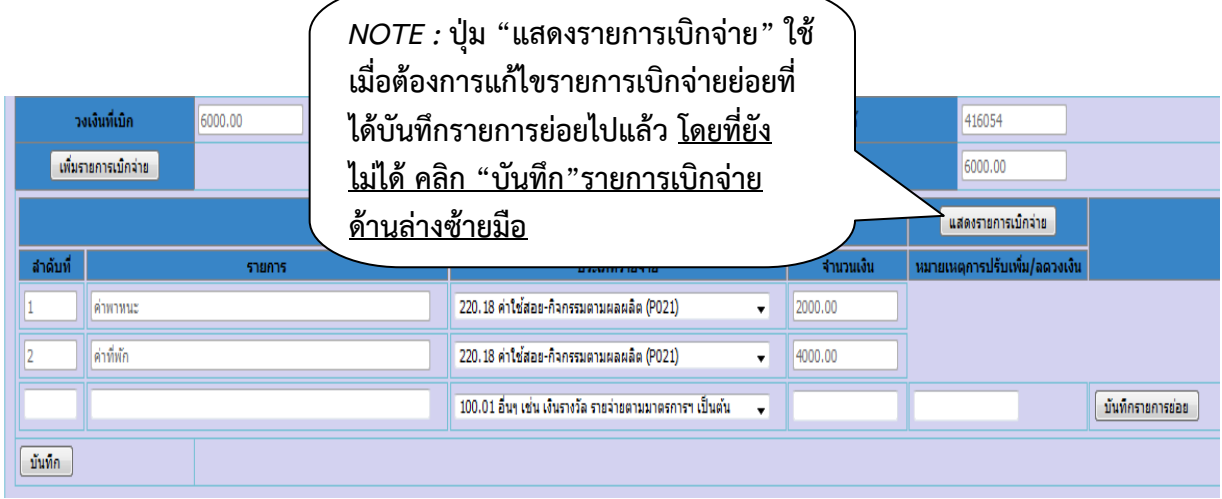

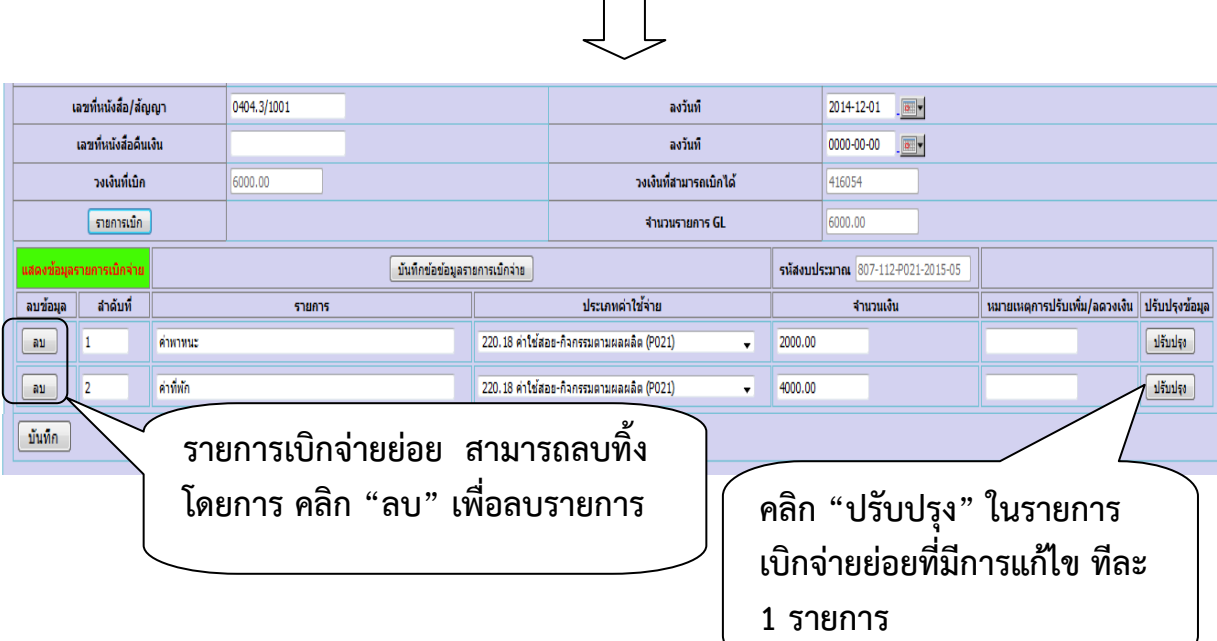

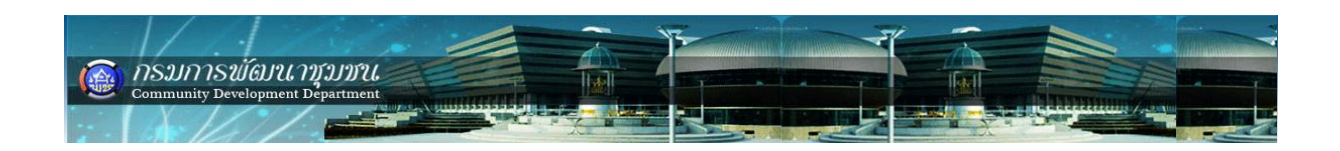

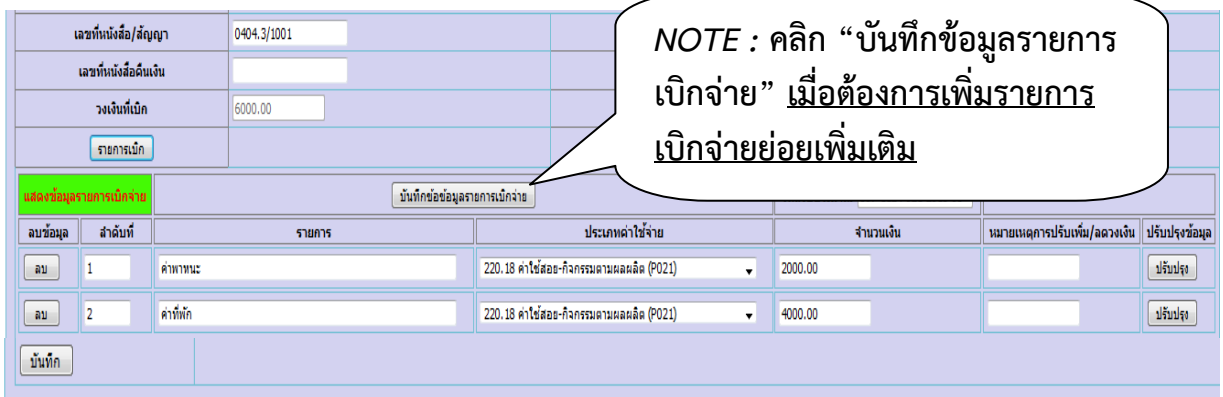

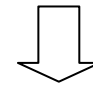

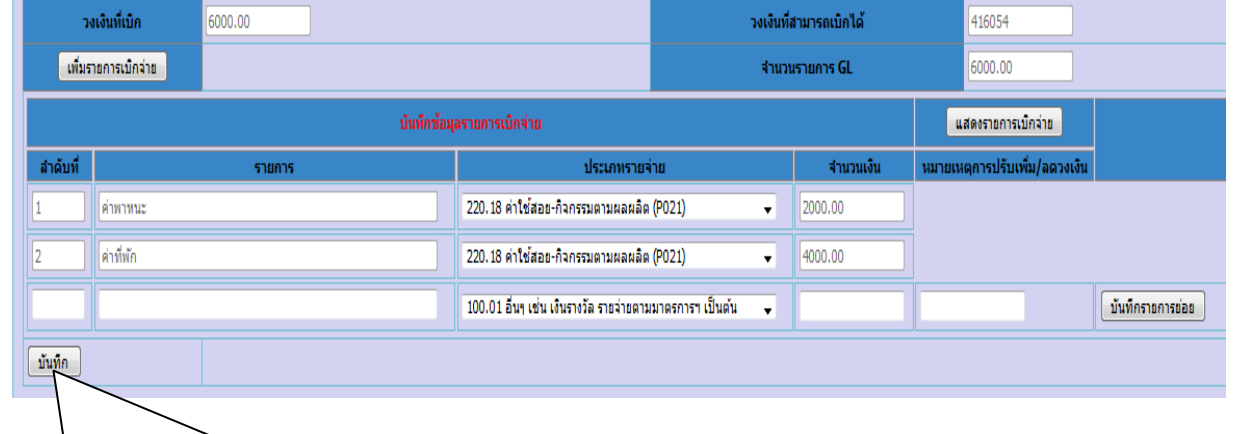

```
10. เมื่อเพิ่มรายการเบิกจ่ายย่อยครบถ้วน
แล้วให้คลิก "บันทึก"
```
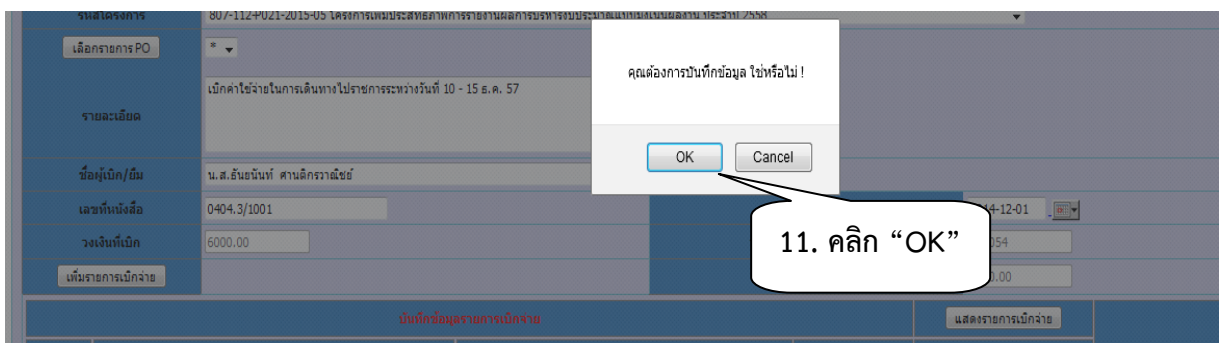

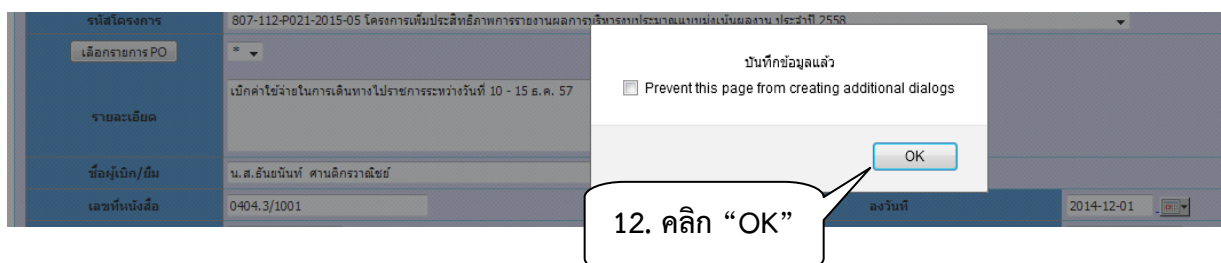

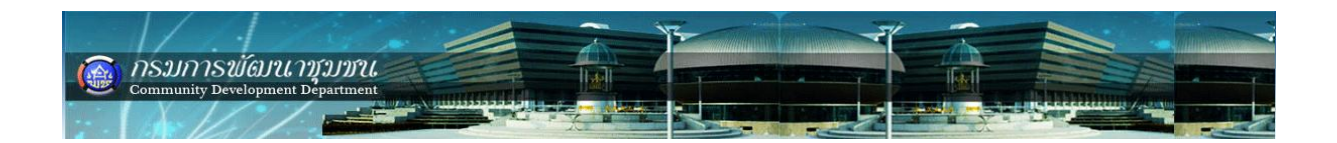

## **ตรวจสอบรายการเบิกจ่าย ที่ได้บันทึกไปแล้ว ดังนี้**

 เลือกเมนู เบิกจ่ายงบประมาณ -> กิจกรรม(โครงการ)ตามผลผลิต -> เบิกจ่าย งบประมาณ -> ปรับปรุงรายการ -> รายการรออนุมัติดังรูป

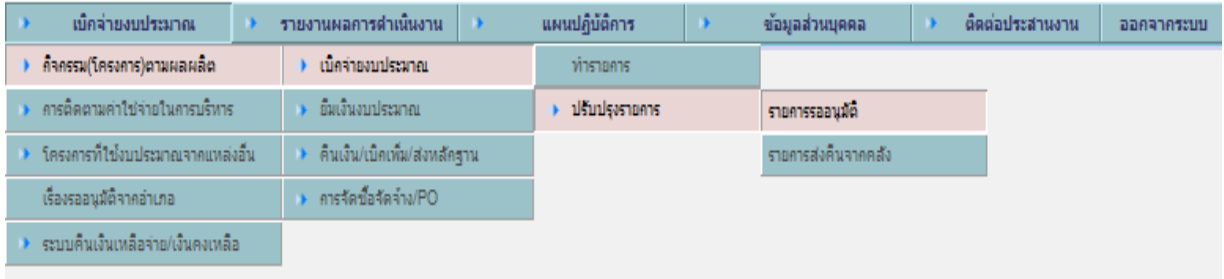

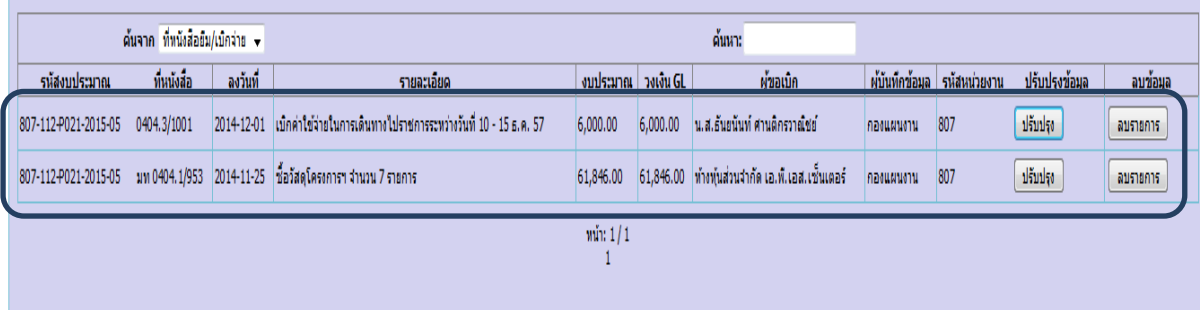

*Note :* **ตรวจสอบรายการที่ได้บันทึกในระบบ ถ้าไม่พบรายการแสดงว่าข้อมูลไม่ได้บันทึกใน ระบบ ให้ด าเนินการบันทึกใหม่อีกครั้ง หรือพบปัญหาว่าไม่สามารถบันทึกรายการได้ให้ติดต่อ ผู้ดูแลระบบ**

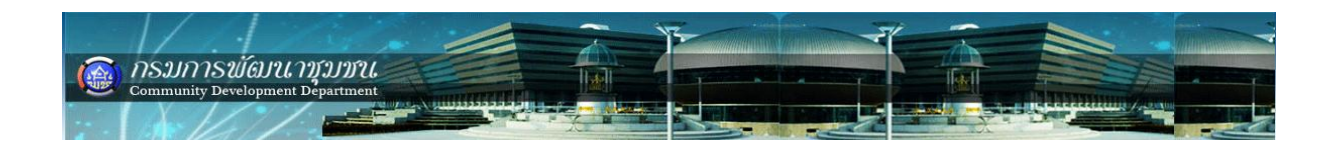

## **การปรับปรุงรายการเบิกจ่าย**

เมื่อตรวจสอบพบว่ามีรายการเบิกจ่ายผิดพลาดต้องแก้ไขให้ดำเนินการดังนี้ เลือกเมนู เบิกจ่ายงบประมาณ -> กิจกรรม(โครงการ)ตามผลผลิต -> เบิกจ่าย งบประมาณ -> รายการรออนุมัติดังรูป

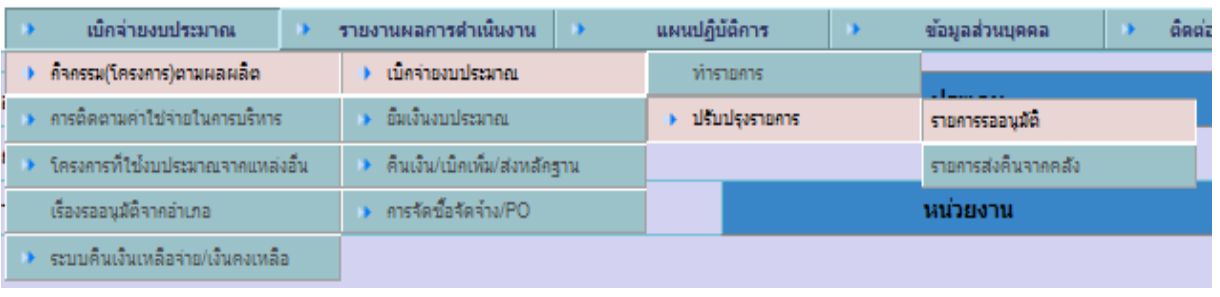

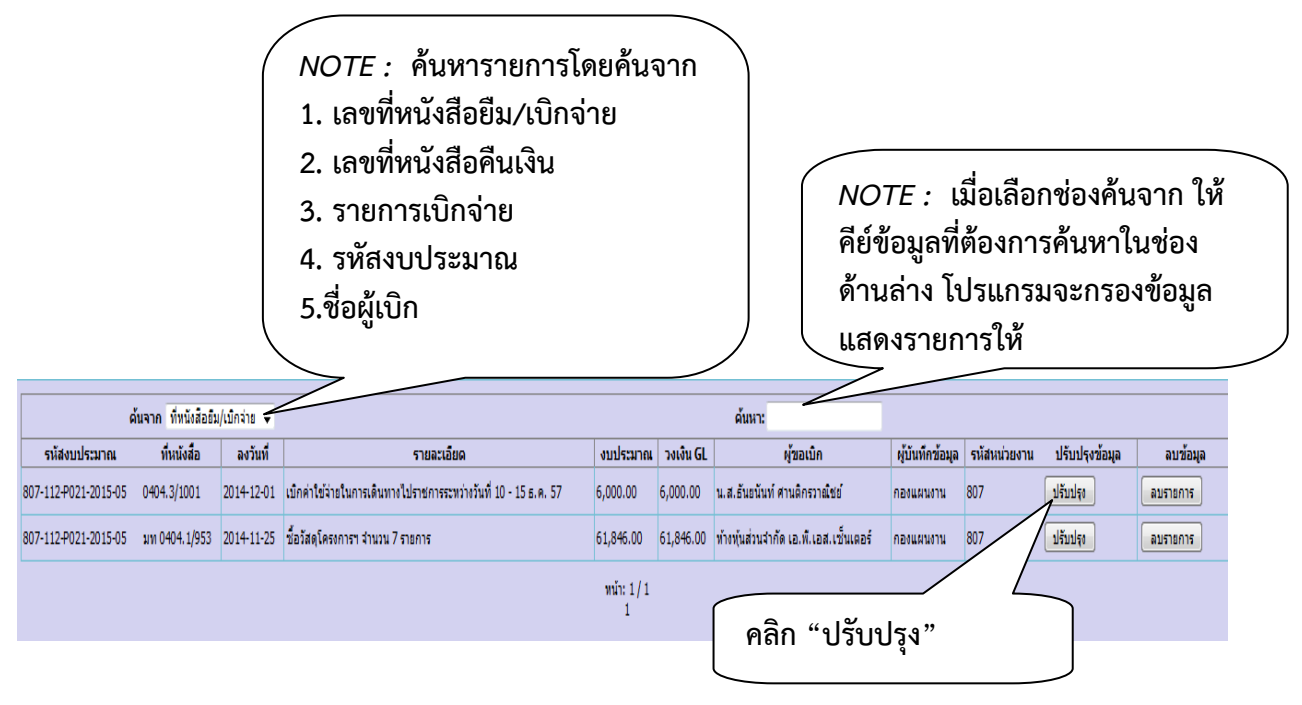

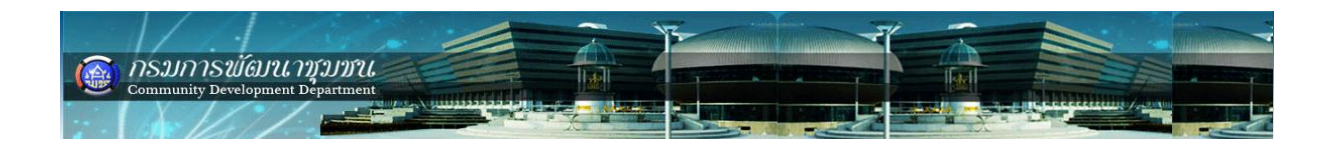

## **รายการที่สามารถปรับปรุงได้มีดังนี้**

- **1. ลักษะการขอใช้งบ "เบิกจ่ายงบประมาณ" เปลี่ยนเป็น "ยืมเงินงบประมาณ"**
- **2. เดือน**
- **3. รายละเอียด**
- **4. ชื่อผู้เบิก/ยืม**
- **5. เลขที่หนังสือ/สัญญา**
- **6. ลงวันที่**
- **7. รายการเบิก**
	- **7.1 ล าดับที่ ,รายการ ,ประเภทค่าใช้จ่าย ,จ านวนเงิน ,หมายเหตุปรับเพิ่ม/ลด**

**วงเงิน**

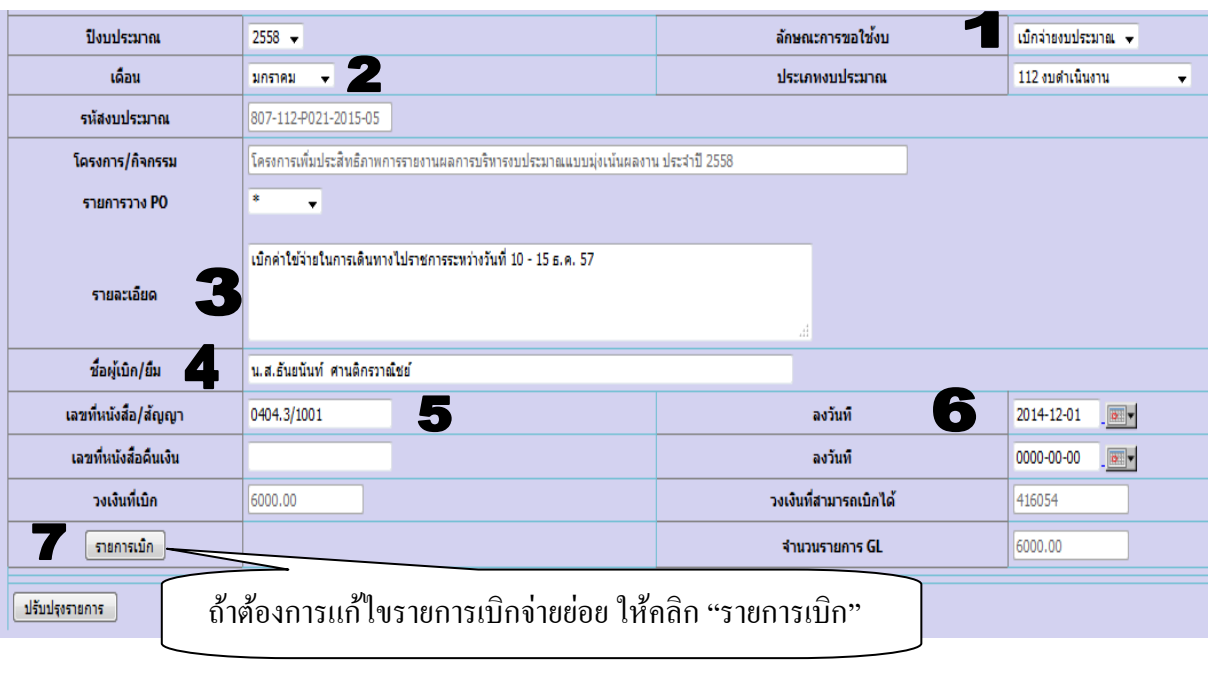

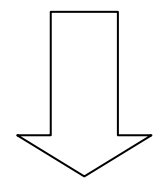

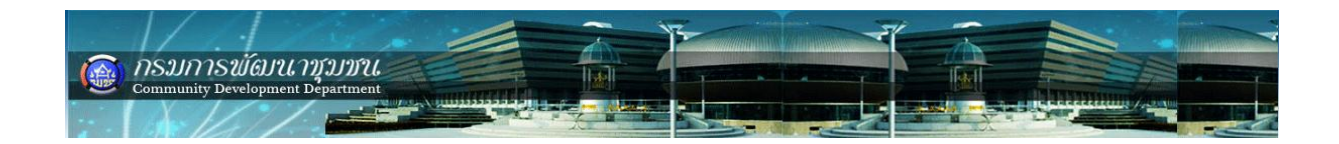

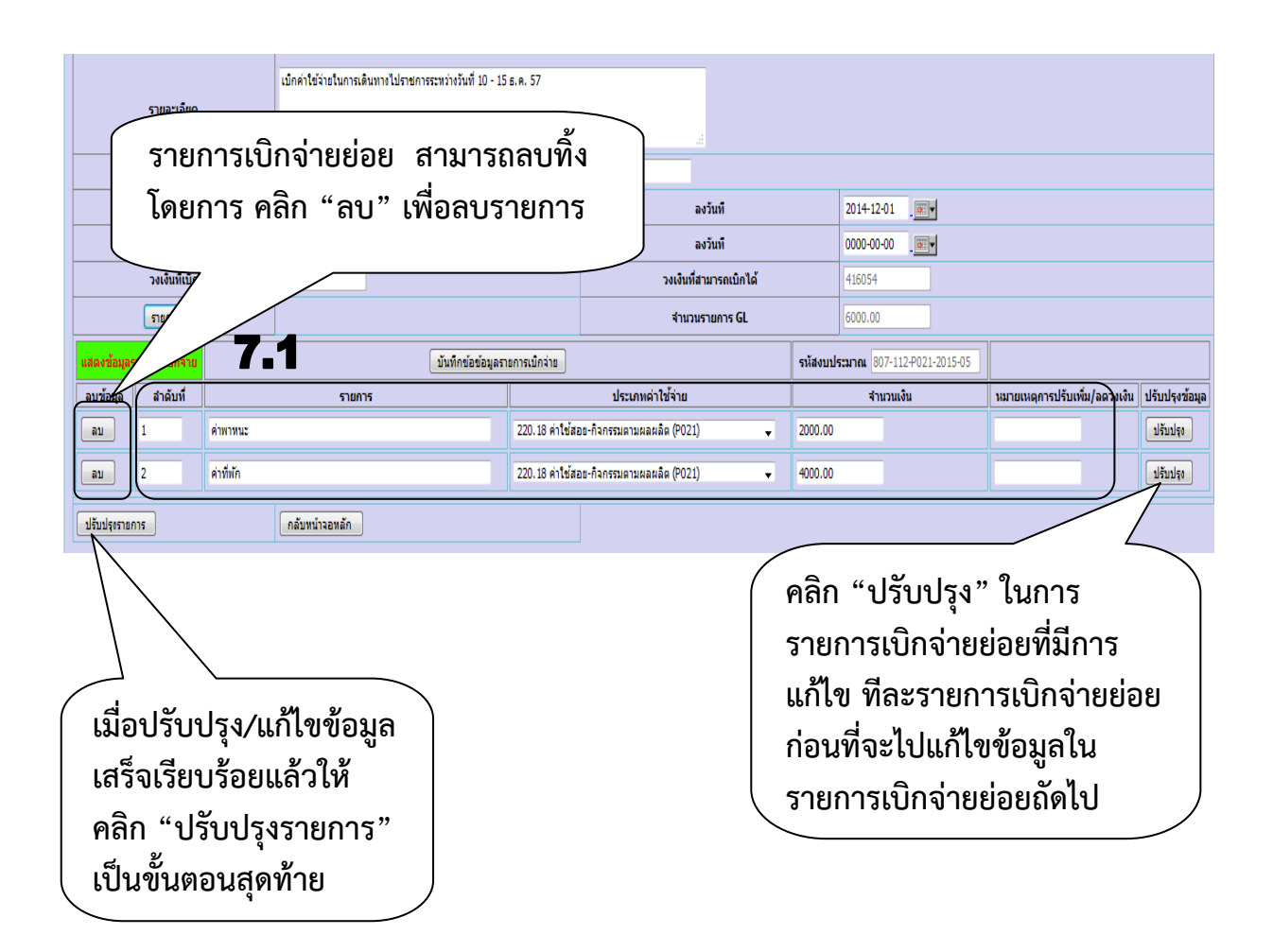

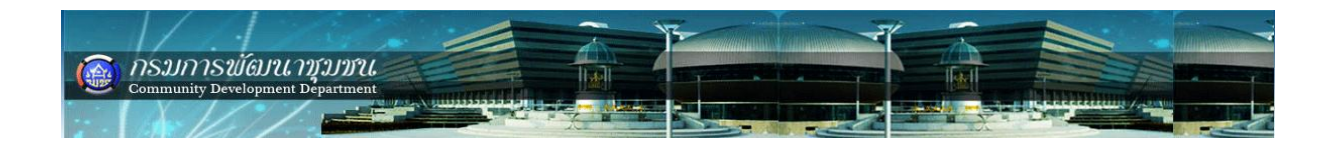

#### **คืนเงินยืมงบประมาณ / ส่งหลักฐานใช้เงินยืม**

คืนเงินยืมงบประมาณ/ส่งหลักฐานใช้เงินยืม เลือกเมนู ->เบิกจ่ายงบประมาณ -> กิจกรรม (โครงการ)ตามผลผลิต -> คืนเงิน/เบิกเพิ่ม/ส่งหลักฐาน -> เงินยืม ดังรูป

#### **ตัวอย่าง การคืนเงินยืมงบประมาณกิจกรรม/โครงการตามผลผลิต (B1)**

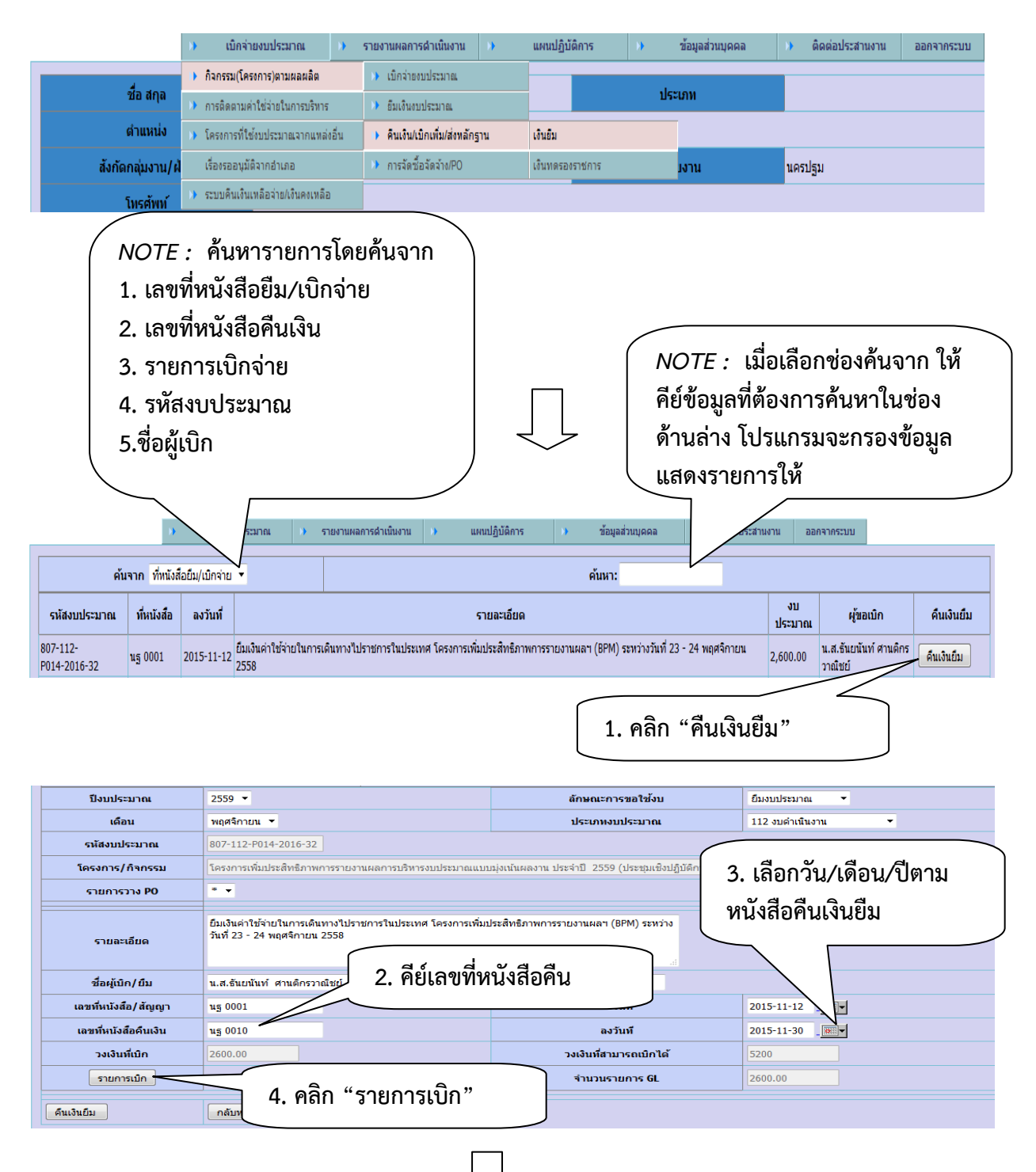

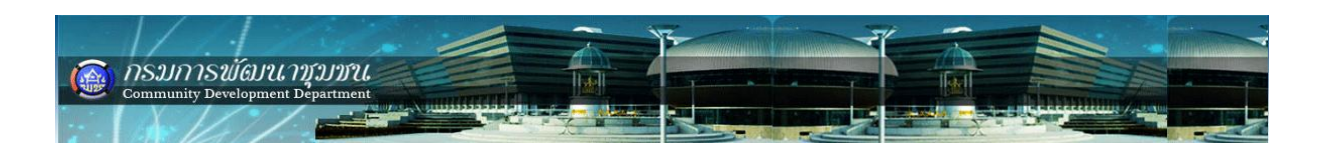

| เลขที่หนังสือ/สัญญา                                                                                                    | นฐ 0001                             |                                                                               | ลงวันที่                                 | 2015-11-12<br>$\overline{\bullet}$ $\overline{\bullet}$ |                                                |                    |  |  |  |  |  |
|----------------------------------------------------------------------------------------------------|-------------------------------------|-------------------------------------------------------------------------------|------------------------------------------|---------------------------------------------------------|------------------------------------------------|--------------------|--|--|--|--|--|
| เลขที่หนังสือคืนเงิน                                                                                                    | u5 0010                             |                                                                               | ลงวันที่                                 | 2015-11-30<br>$\boxed{\circ}$                           |                                                |                    |  |  |  |  |  |
| วงเงินที่เบิก                                                                                                    | 2600.00                             | วงเงินที่สามา                                                                 |                                          |                                                         |                                                |                    |  |  |  |  |  |
| รายการเบิก                                                                                                    |                                     | จำนวนราย                                                                      |                                          | 4. ใส่จำนวนเงินที่เบิกจ่ายจริง                          |                                                |                    |  |  |  |  |  |
| แสดงข้อมูลรายการ                                                                                                    |                                     |                                                                               |                                          |                                                         |                                                |                    |  |  |  |  |  |
| เม็กจ่าย                                                                                                    |                                     | บันทึกข้อข้อมูลรายการเบิกว่าย                                                 |                                          | 7-112-P014-2016-32                                      |                                                |                    |  |  |  |  |  |
| ลำดับที่<br>ลบข้อมูล                                                                                                    | รายการ                              |                                                                               | ประเภทค่าใช้จ่าย                         |                                                         | หมายเหตุการปรับ<br>จำนวนเงิน<br>เพิ่ม/ลดวงเงิน | ปรับปรุง<br>ข้อมูล |  |  |  |  |  |
| 1<br>ค่าพาหนะ<br>ิลบ                                                                                                    |                                     |                                                                               | 220.17 ค่าใช้สอย-กิจกรรมตามผลผลิต (P014) |                                                         |                                                | ปรับปรุง           |  |  |  |  |  |
| คืนเงินยืม                                                                                                    | กลับหน้าจอหลัก                      |                                                                               |                                          |                                                         |                                                |                    |  |  |  |  |  |
| 5. คลิก "ปรับปรุง"                                                                                                    |                                     |                                                                               |                                          |                                                         |                                                |                    |  |  |  |  |  |
| NOTE : ปุ่ม "แสดงรายการเบิกจ่าย" ใช้<br>เมื่อต้องการแก้ไขรายการเบิกจ่ายย่อย<br>อีกครั้งหรือรายการเบิกจ่ายย่อยลำดับถัดไป |                                     |                                                                               |                                          |                                                         |                                                |                    |  |  |  |  |  |
|                                                                                                    |                                     |                                                                               |                                          |                                                         |                                                |                    |  |  |  |  |  |
| รายการเบ็ก                                                                                                    |                                     |                                                                               | จำนวนรายการ GL                           | 2600.00                                                 |                                                |                    |  |  |  |  |  |
|                                                                                                    |                                     | บันทึกข้อมูลรายการเบิกจ่าย                                                    |                                          |                                                         | แสดงรายการเม็กว่าย                             |                    |  |  |  |  |  |
| ลำดับที่                                                                                                    | รายการ                              | ประเภทรายจ่าย                                                                 |                                          | จำนวนเงิน                                               | หมายเหตุการปรับ<br>เพิ่ม/ลดวงเงิน              |                    |  |  |  |  |  |
| ค่าพาหนะ                                                                                                    |                                     | 220.17 ค่าใช้สอย-กิจกรรมตามผลผลิต (P014)<br>$\blacktriangledown$              |                                          | 2600.00                                                 |                                                |                    |  |  |  |  |  |
|                                                                                                    |                                     | 100.01 อื่นๆ เช่น เงินรางวัล รายจ่ายตามมาตรการฯ เป็นต้น<br>$\bar{\mathbf{v}}$ |                                          |                                                         |                                                | บันทึกรายการย่อย   |  |  |  |  |  |
|                                                                                                    |                                     |                                                                               |                                          |                                                         |                                                |                    |  |  |  |  |  |
| ค้นเงินยืม                                                                                                    | กลับหน้าจอหลัก                      |                                                                               |                                          |                                                         |                                                |                    |  |  |  |  |  |
| 6. คลิก "คืนเงินยืม" เมื่อปรับปรุงรายการ<br>เบิกจ่ายย่อยเรียบร้อยแล้ว                                                   |                                     |                                                                               |                                          |                                                         |                                                |                    |  |  |  |  |  |
|                                                                                                    | คุณต้องการบันทึกข้อมูล ใช่หรือไม่ ! | บันทึกข้อมูลแล้ว<br>Prevent this page from creating additional dialogs        |                                          |                                                         |                                                |                    |  |  |  |  |  |
| OK                                                                                                    | Cancel<br>7. คลิก "OK"              |                                                                               |                                          | 8. คลิก "OK"                                            | OK                                             |                    |  |  |  |  |  |

*NOTE :* **รายการคืนเงินยืมเมื่อด าเนินการเสร็จเรียบร้อย รายการคืนเงินยืมจะหายไปจาก เมนูเบิกจ่ายงบประมาณ -> กิจกรรม(โครงการ)ตามผลผลิต -> คืนเงิน/เบิกเพิ่ม/ส่งหลักฐาน -> เงินยืม ไปอยู่ที่เมนู เบิกจ่ายงบประมาณ -> กิจกรรม(โครงการ)ตามผลผลิต -> เบิกจ่าย งบประมาณ -> รายการรออนุมัติ(ถ้ามีรายการต้องแก้ไขให้กลับไปแก้ไขที่รายการรออนุมัติ)** 

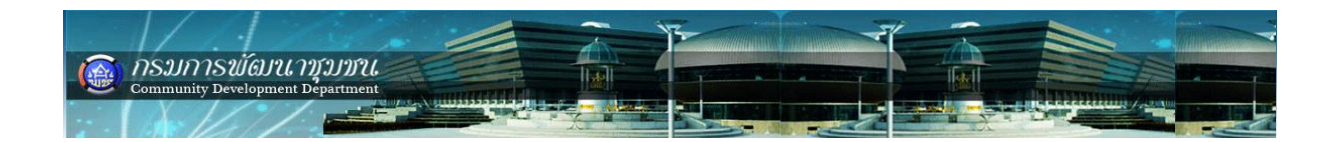

**การเบิกจ่ายรายการจัดซื้อจัดจ้าง (เบิกจ่ายโดยใช้ระเบียบพัสดุ)**

**ขั้นตอนการเบิกจ่ายรายการจัดซื้อ/จัดจ้าง/สั่งซื้อ/สั่งจ้าง ด าเนินการ 2 ขั้นตอน คือ**

- **1. บันทึกรายการจัดซื้อ/จัดจ้าง/สั่งซื้อ/สั่งจ้าง (PO)**
- **2. บันทึกจ่ายงบประมาณ (ผ่านรายการ PO)**

**ตัวอย่าง เบิกค่าวัสดุ จ านวน 7 รายการ งบประมาณ 62,000 บาท โครงการเพิ่มประสิทธิภาพ การรายงานผลฯ กิจกรรมฝึกอบรมฯ ให้ด าเนินการดังนี้**

**ขั้นตอนที่ 1. บันทึกรายการจัดซื้อ/จัดจ้าง/สั่งซื้อ/สั่งจ้าง (PO)**

เลือกเมนู เบิกจ่ายงบประมาณ -> กิจกรรม(โครงการ)ตามผลผลิต -> การจัดซื้อ จัดจ้าง (PO) -> ทำรายการ ดังรูป

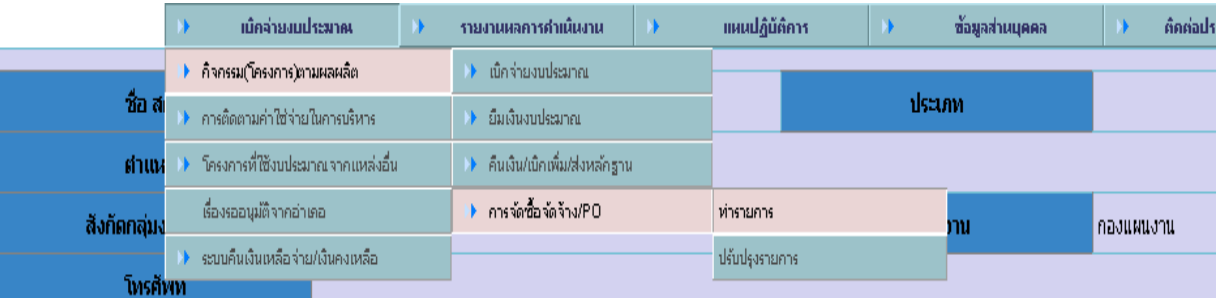

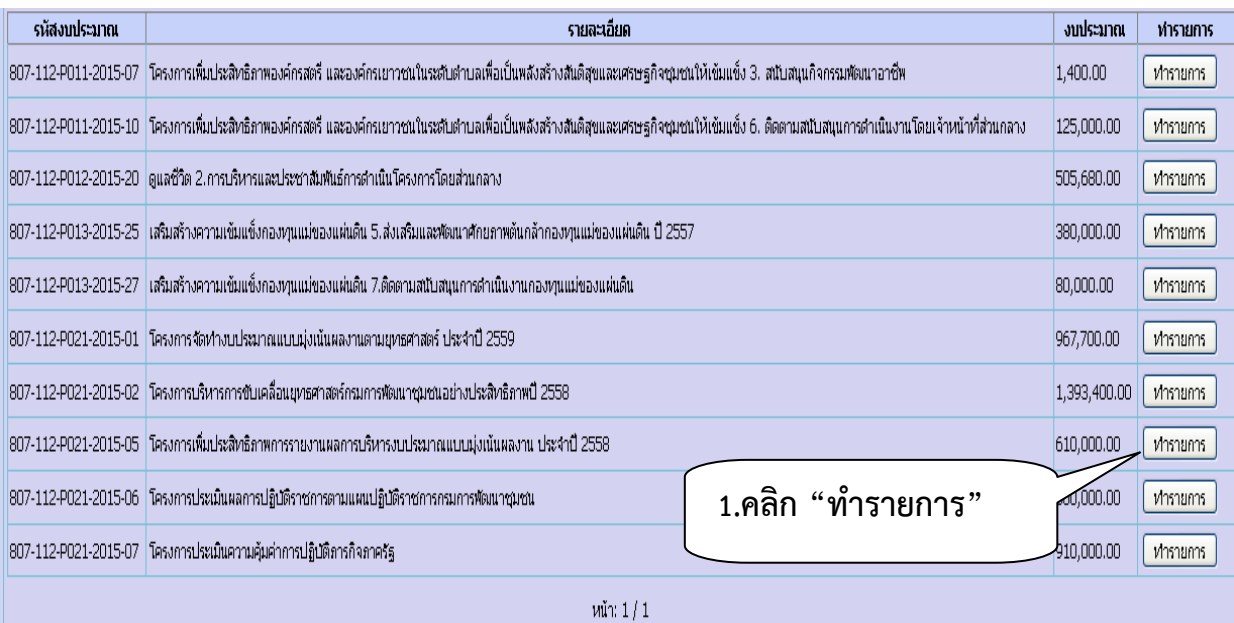

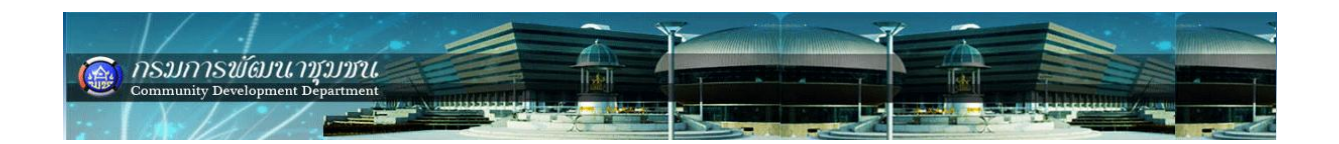

## **กรอกข้อมูลให้ครบตามตัวอย่าง**

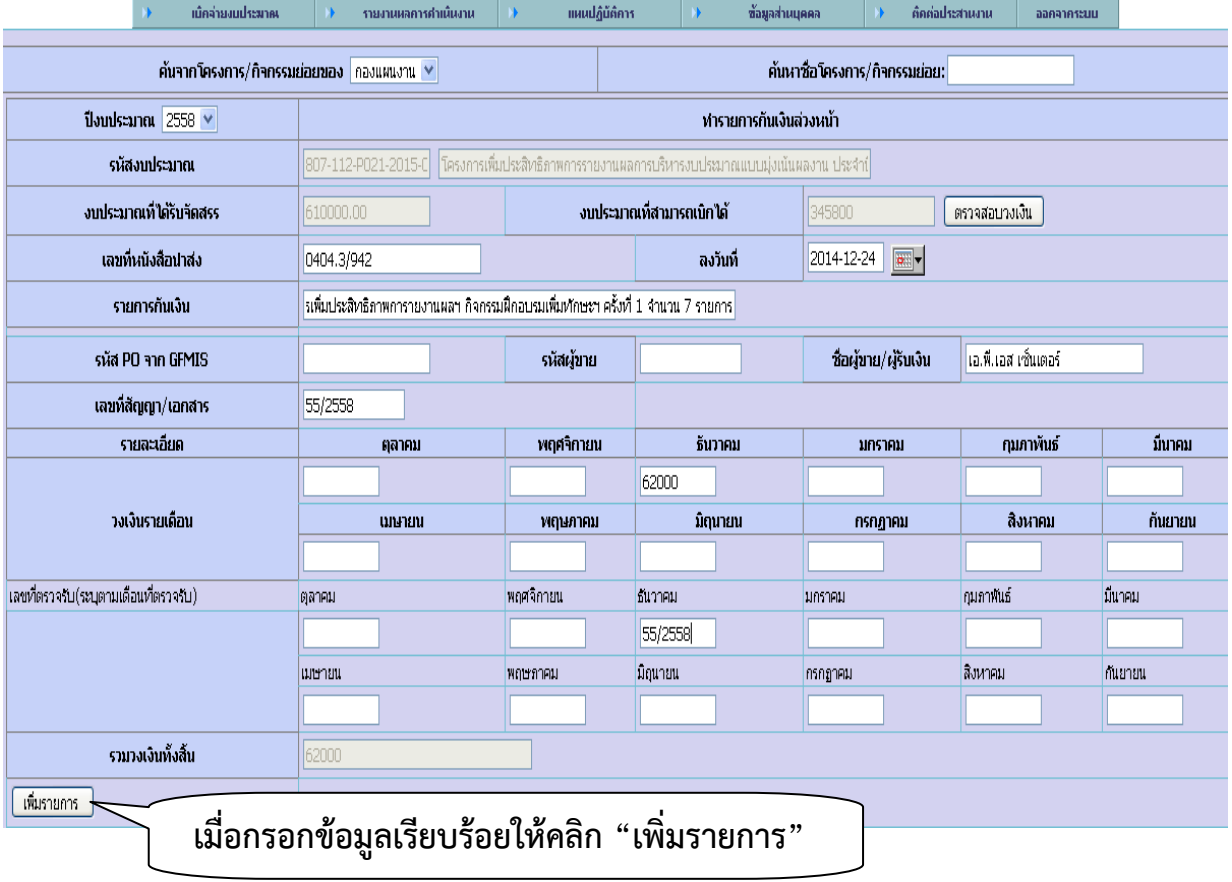

# **เมื่อสั่งบันทึกจัดซื้อจัดจ้าง โปรแกรมจะแสดงหมายเลข PO ดังรูป**

ข้อมูลกันเงินหมายเลข 807-012 จัดเก็บแล้ว กรุณาใส่ข้อมูลรายการต่อไป ่ ∐ื่องกันไม่ให้หน้านี้แสดงกล่องโต้ตอบเพิ่มอีก

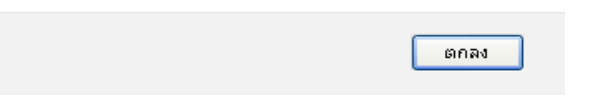

## **เมื่อบันทึกการจัดซื้อจัดจ้างเรียบร้อยแล้วให้ตรวจสอบ**

เลือกเมนู เบิกจ่ายงบประมาณ -> กิจกรรม(โครงการ)ตามผลผลิต -> การจัดซื้อ จัดจ้าง (PO) -> ปรับปรุงรายการ ดังรูป

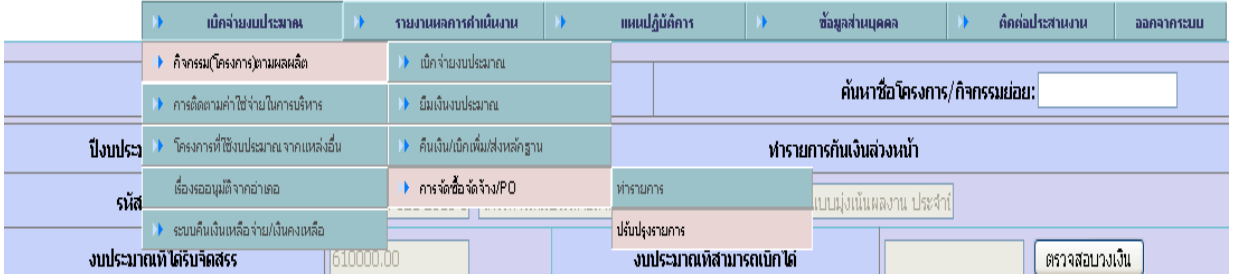

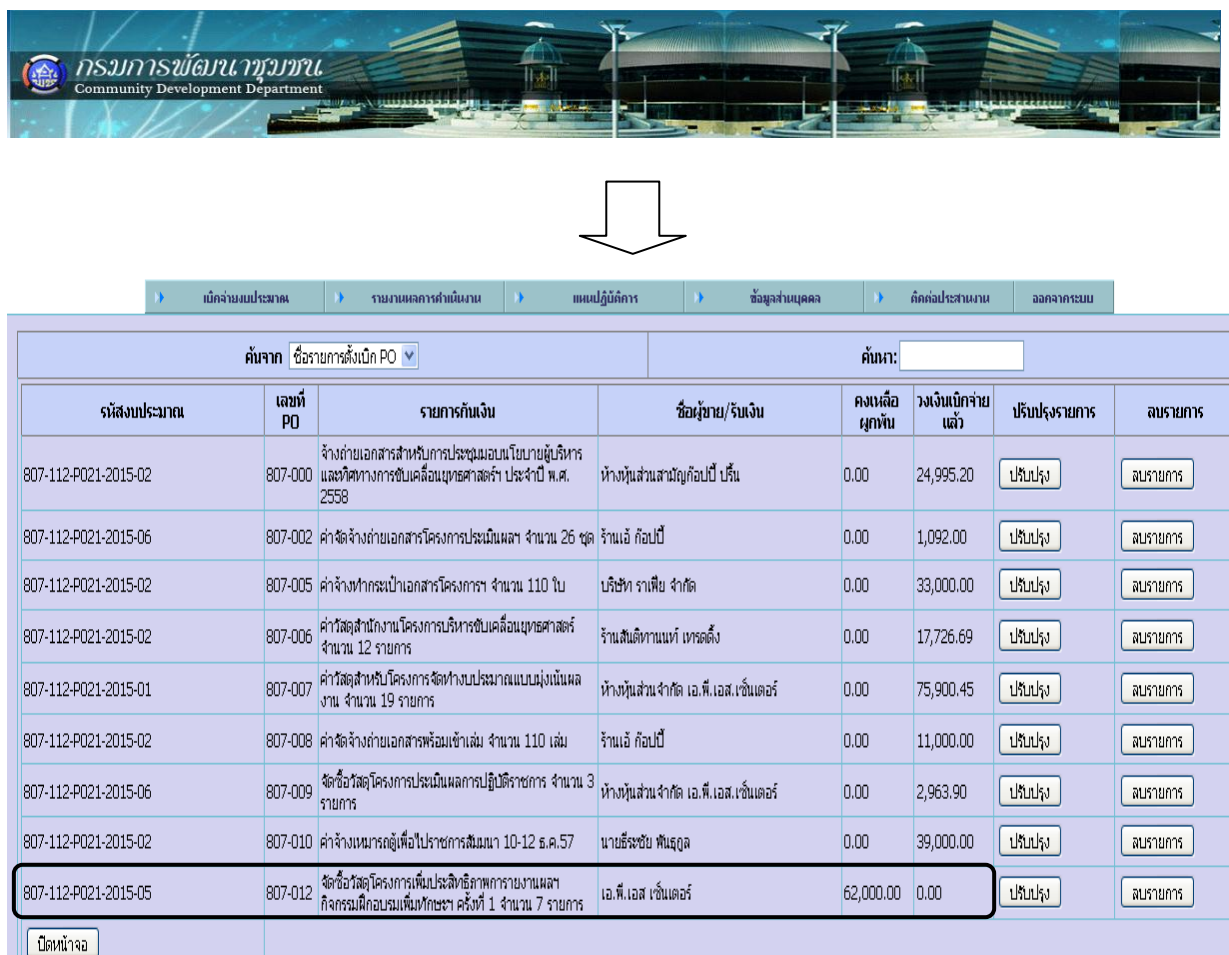

# **ขั้นตอนที่ 2 บันทึกรายการเบิกจ่ายผ่านรายการ PO ดังนี้**

เลือกเมนู เบิกจ่ายงบประมาณ -> กิจกรรม(โครงการ)ตามผลผลิต -> เบิกจ่ายงบประมาณ -> ทำรายการ ดังรูป

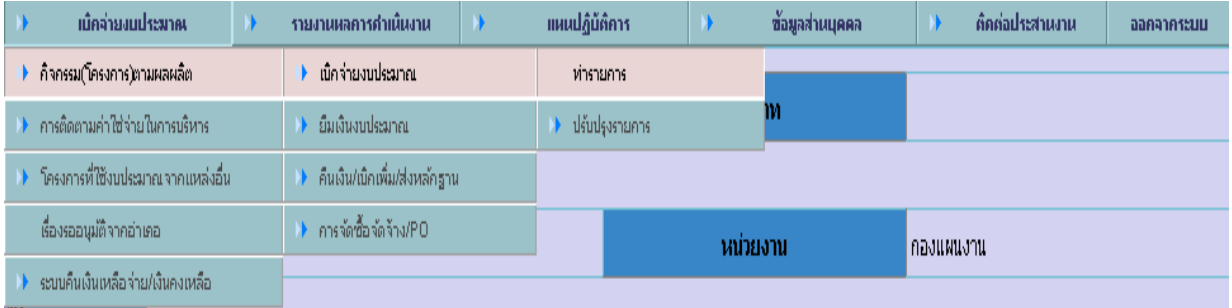

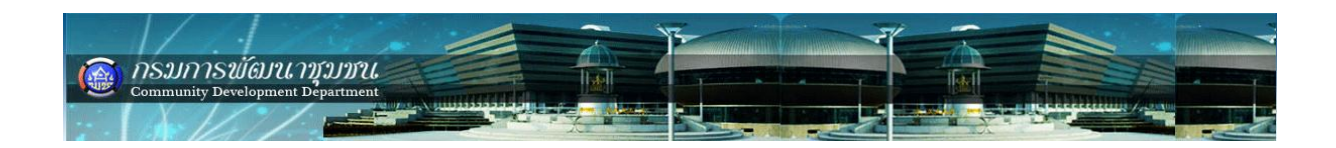

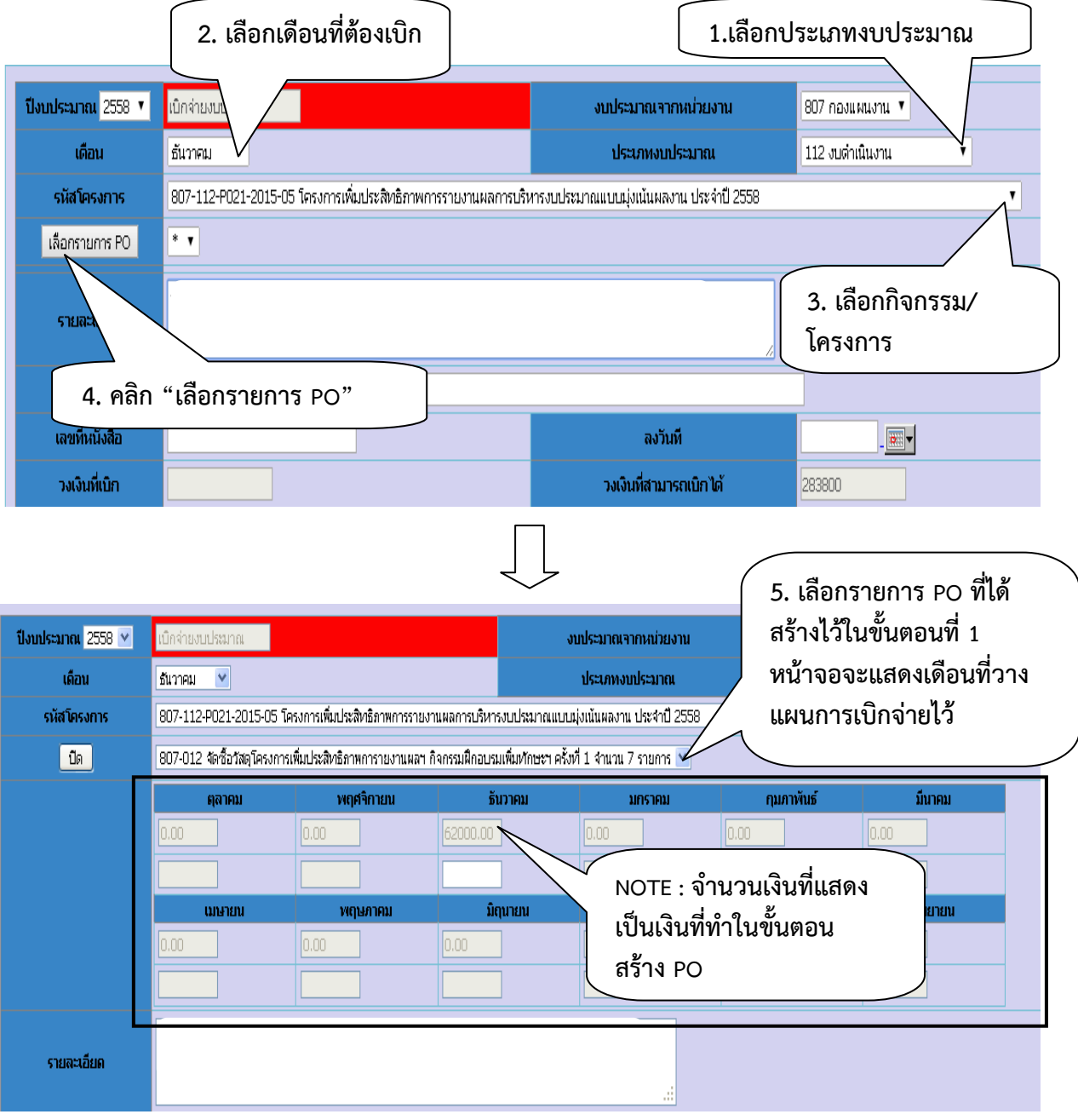

*NOTE :* โปรแกรมจะต้องแสดงรายการ PO รายเดือน ดังรูปด้านบน ถ้าไม่แสดงถือว่าไม่ถูกต้อง ให้ ติดต่อผู้ดูแลระบบ BPM

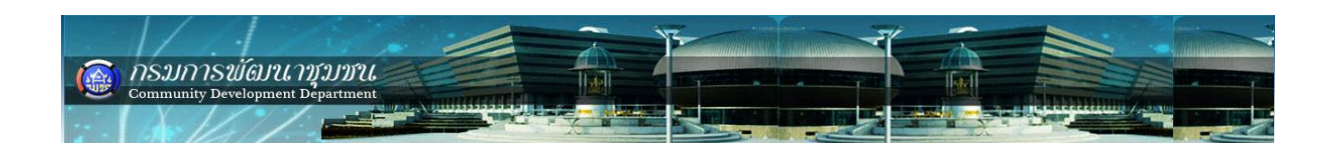

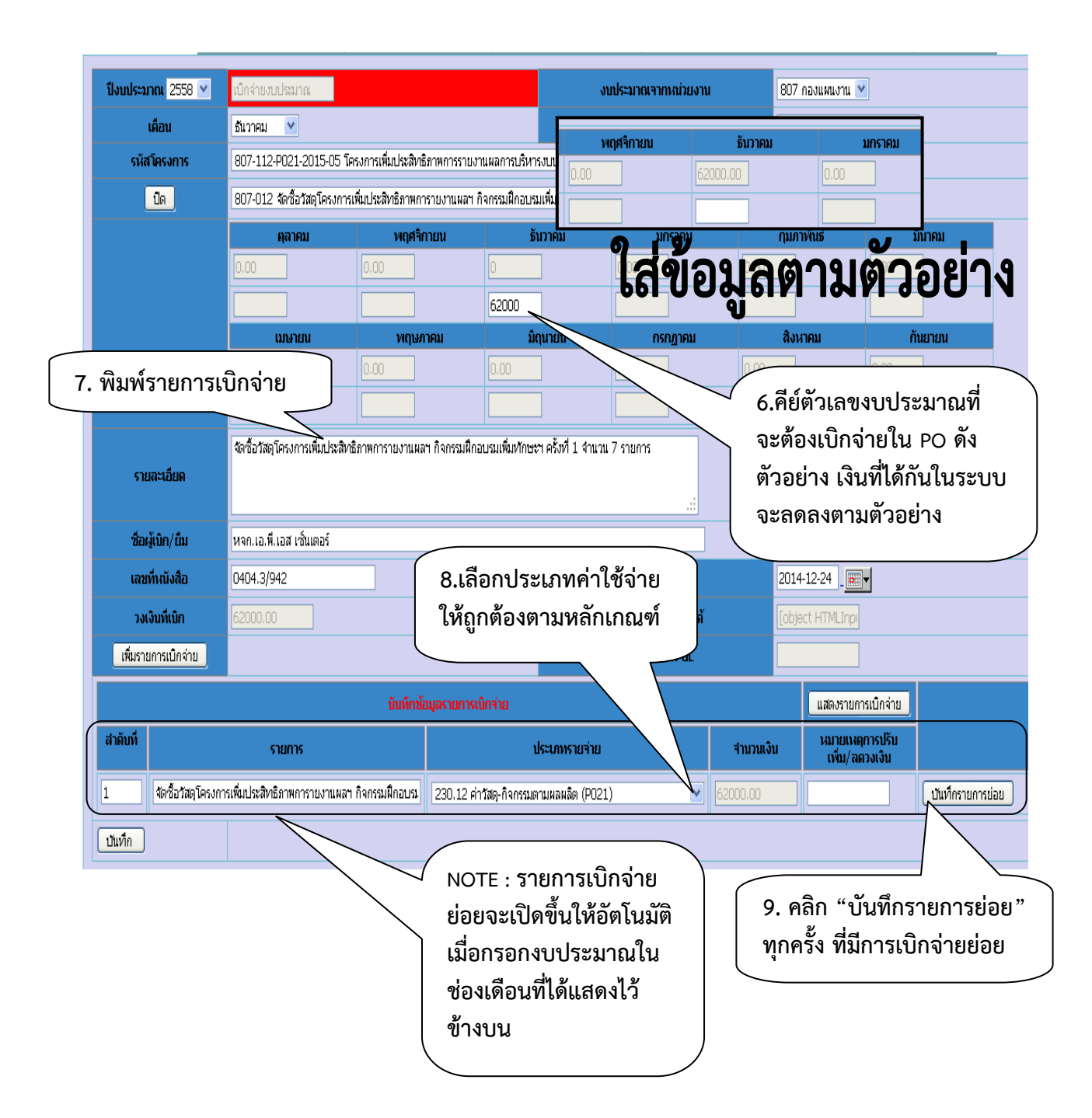

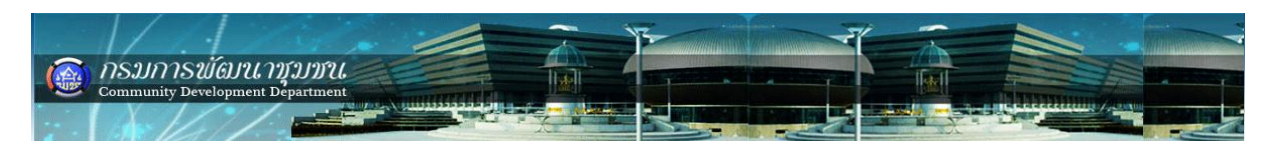

**การเลือกประเภทค่าใช้จ่าย**

**1. งบกิจกรรมตามยุทธศาสตร์**

**มีให้เลือก 3 ประเภท**

**- ค่าตอบแทน-กิจกรรมตามผลผลิต**

 **210.09 ค่าตอบแทน-กิจกรรมตามผลผลิต (P011)** 

**210.10 ค่าตอบแทน-กิจกรรมตามผลผลิต (P012)**

**210.11 ค่าตอบแทน-กิจกรรมตามผลผลิต (P013)** 

**210.12 ค่าตอบแทน-กิจกรรมตามผลผลิต (P014)** 

**210.13 ค่าตอบแทน-กิจกรรมตามผลผลิต (P021)**

 **- ค่าใช้สอย-กิจกรรมตามผลผลิต**

**220.14 ค่าใช้สอย-กิจกรรมตามผลผลิต (P011)** 

**220.15 ค่าใช้สอย-กิจกรรมตามผลผลิต (P012)**

**220.16 ค่าใช้สอย-กิจกรรมตามผลผลิต (P013)** 

**220.17 ค่าใช้สอย-กิจกรรมตามผลผลิต (P014)** 

**220.18 ค่าใช้สอย-กิจกรรมตามผลผลิต (P021)**

 **- ค่าวัสดุ-กิจกรรมตามผลผลิต**

 **230.08 ค่าวัสดุ-กิจกรรมตามผลผลิต (P011)** 

**230.09 ค่าวัสดุ-กิจกรรมตามผลผลิต (P012)**

**230.10 ค่าวัสดุ-กิจกรรมตามผลผลิต (P013)** 

**230.11 ค่าวัสดุ-กิจกรรมตามผลผลิต (P014)** 

**230.12 ค่าวัสดุ-กิจกรรมตามผลผลิต (P021)**

*NOTE* **:งบบริหารให้เลือกประเภทค่าใช้จ่าย (บัญชี GL) อื่น ๆ ที่ไม่ใช่3 ประเภทดังนี้ ค่าตอบแทน-กิจกรรมตามผลผลิต ค่าใช้สอย-กิจกรรมตามผลผลิต ค่าวัสดุ-กิจกรรมตามผลผลิต**

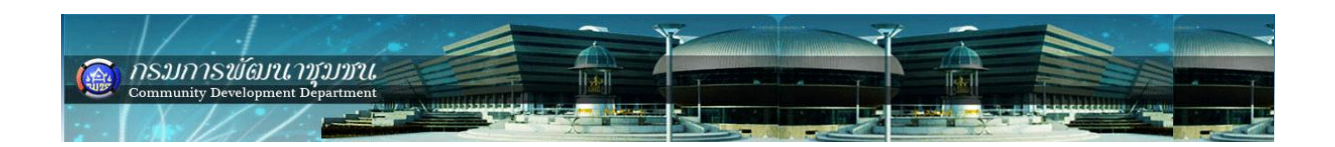

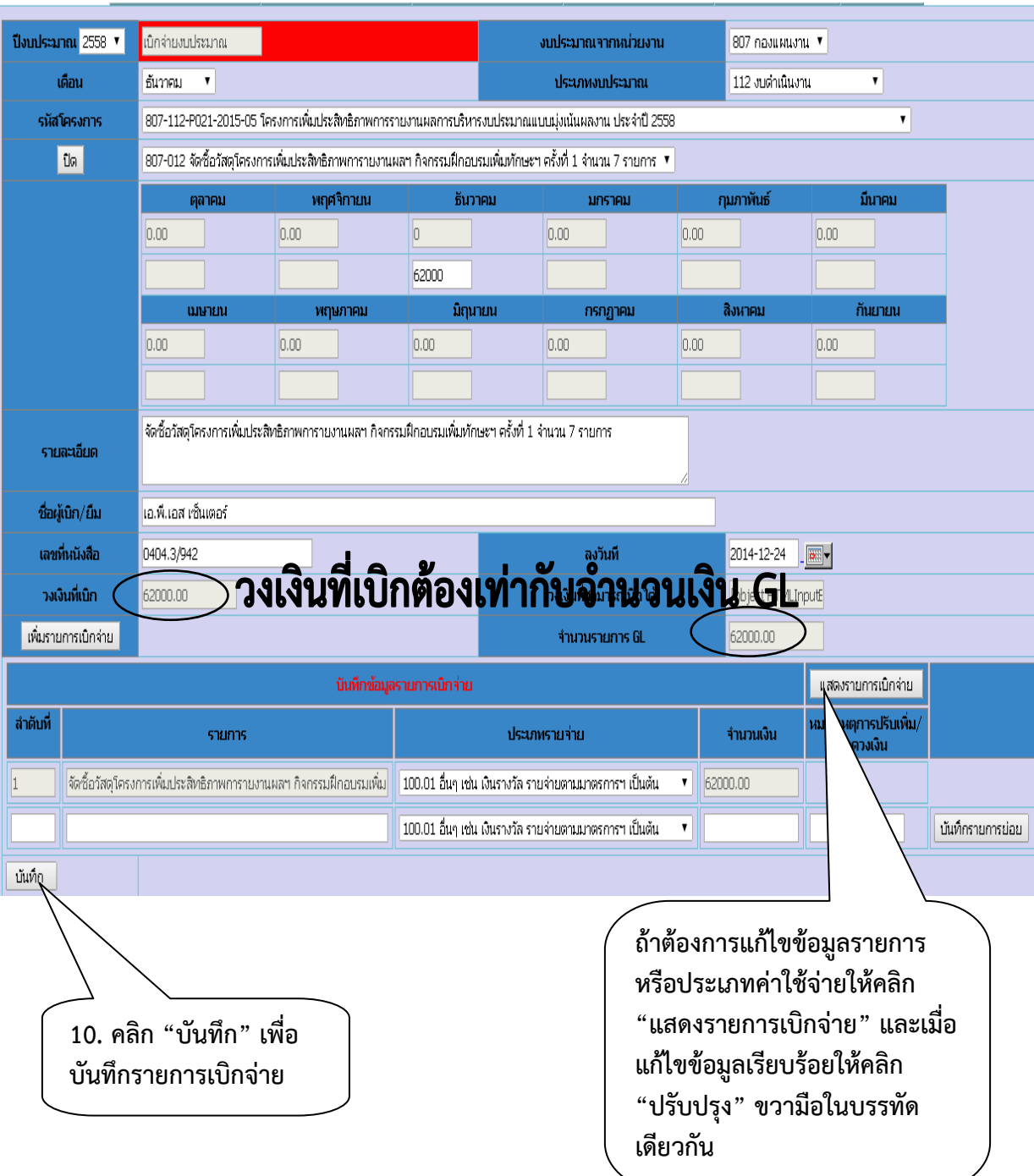

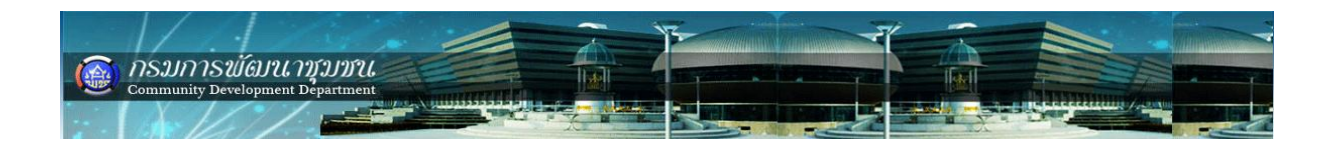

## **เมื่อบันทึกข้อมูลเบิกจ่ายผ่าน PO ในระบบเสร็จเรียบร้อยให้ตรวจเช็ครายการว่ามีในระบบ หรือไม่ ดังนี้**

เลือกเมนู เบิกจ่ายงบประมาณ -> กิจกรรม(โครงการ)ตามผลผลิต -> เบิกจ่ายงบประมาณ -> ปรับปรุงรายการ -> รายการรออนุมัติดังรูป

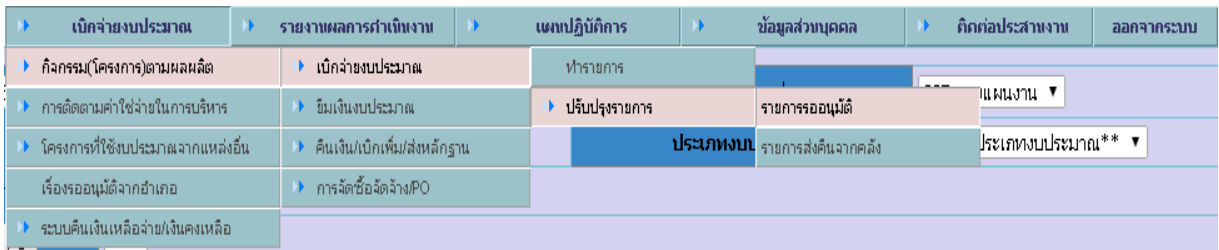

## **รายการจะปรากฏดังนี้**

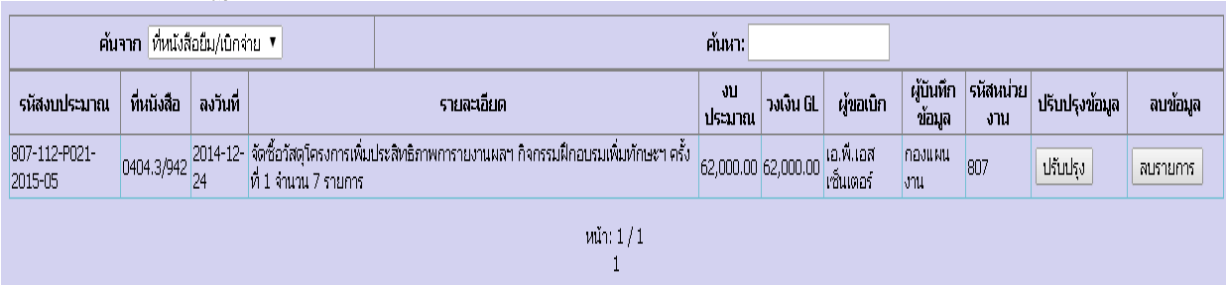

## **ควรตรวจสอบระบบจัดซื้อจัดจ้างด้วยว่ามีการเบิกจ่ายงบประมาณผ่านระบบเรียบร้อยแล้ว**

เลือกเมนู เบิกจ่ายงบประมาณ -> กิจกรรม(โครงการ)ตามผลผลิต -> การจัดซื้อจัดจ้าง PO -> ปรับปรุงรายการ ดังรูป

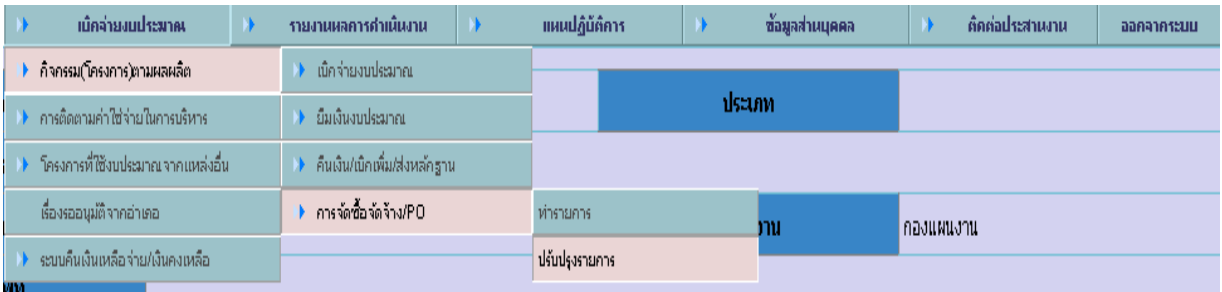

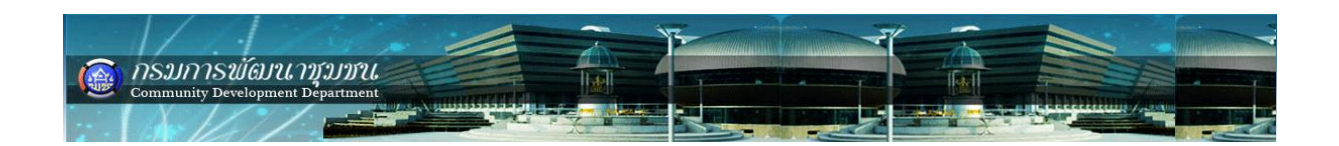

# **ถ้ายังไม่มีการบันทึกรายการเบิกจ่ายผ่าน PO โปรแกรมจะแสดงรายการ ดังรูปด้านล่าง**

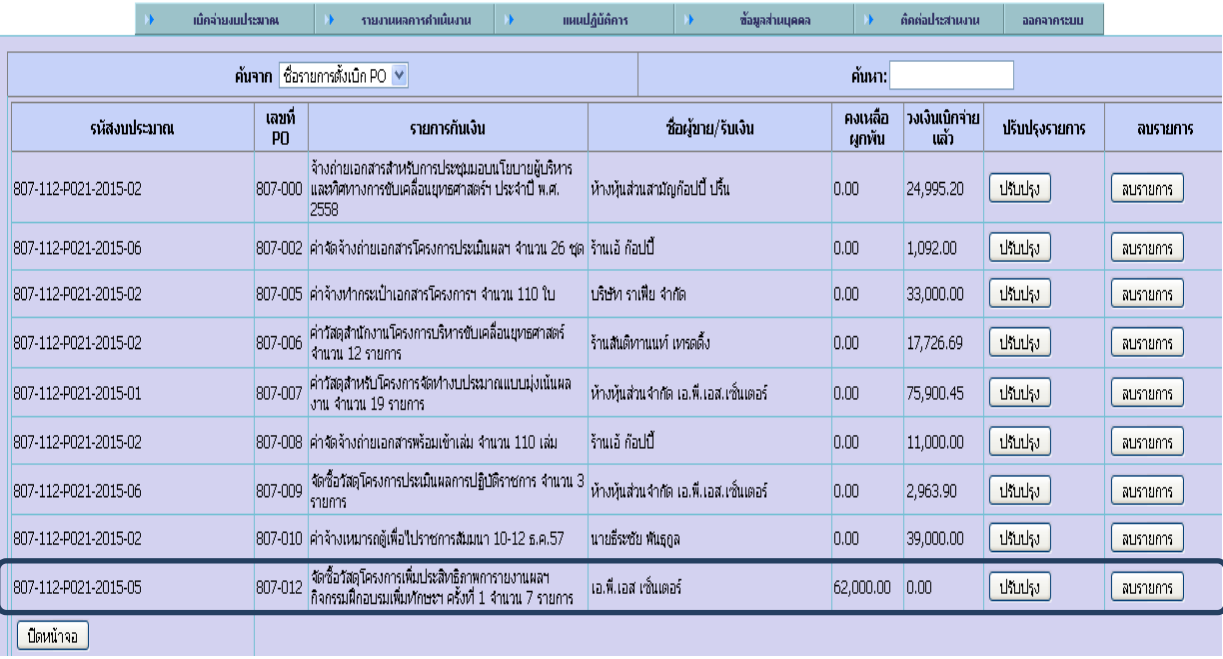

## **หลังบันทึกรายการเบิกจ่ายผ่าน PO โปรแกรมจะแสดงรายการ ดังรูปด้านล่าง**

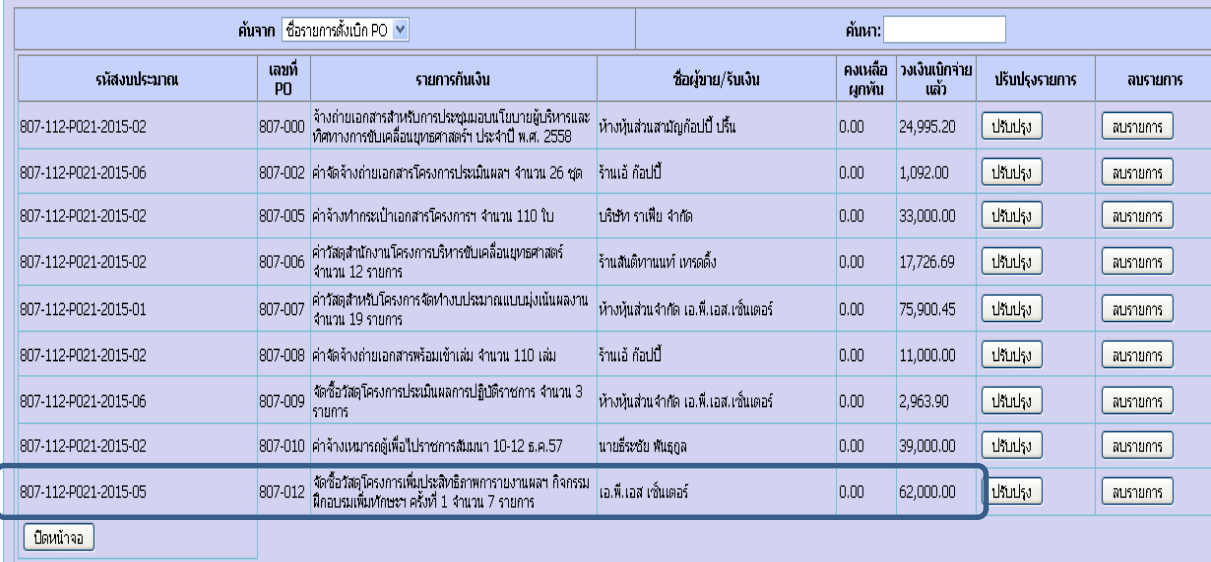

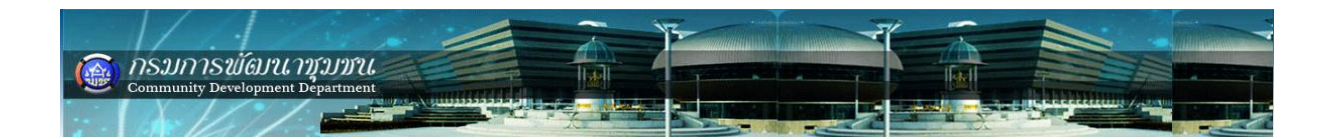

## **ระบบคืนเงินเหลือจ่าย/เงินคงเหลือ**

# **เมื่อส่งหนังสือแจ้งกรมการพัฒนาชุมชน เพื่อคืนเงินเหลือจ่าย/เงินคงเหลือให้ บันทึกข้อมูลในระบบ BPM ทันที ดังนี้**

เลือกเมนู เบิกจ่ายงบประมาณ -> ระบบคืนเงินเหลือจ่าย/เงินคงเหลือ -> ท ารายการ คืนเงิน ดังรูป

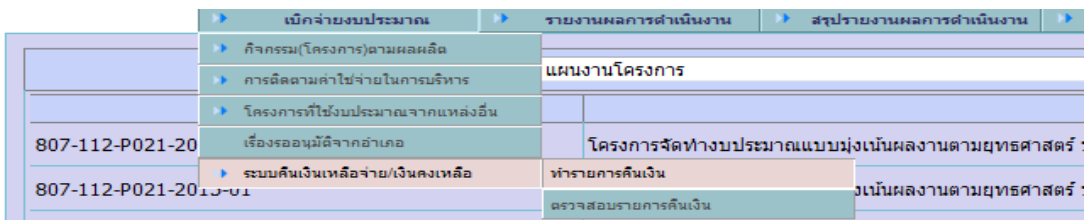

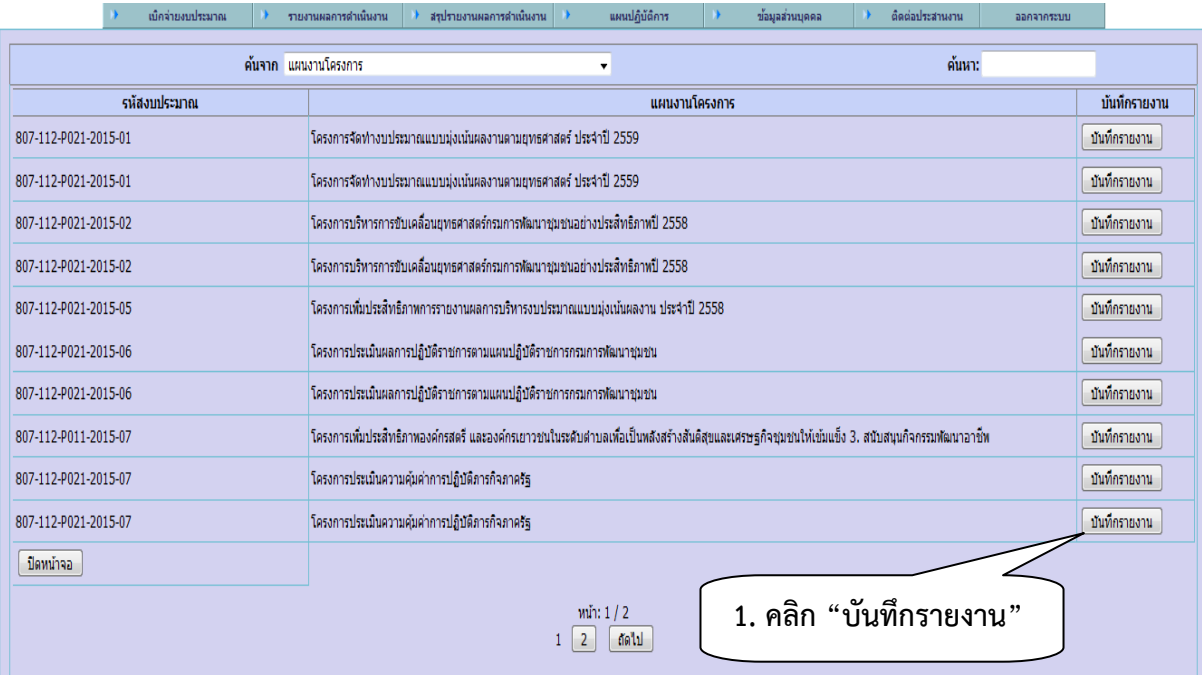

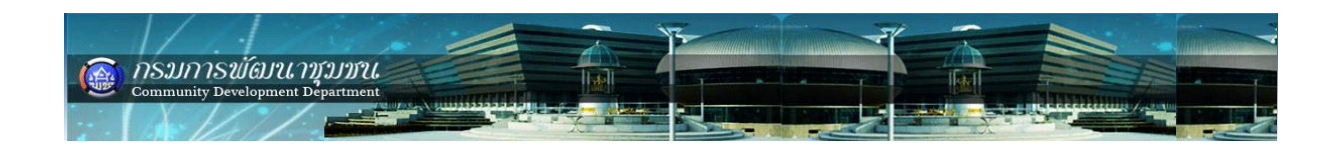

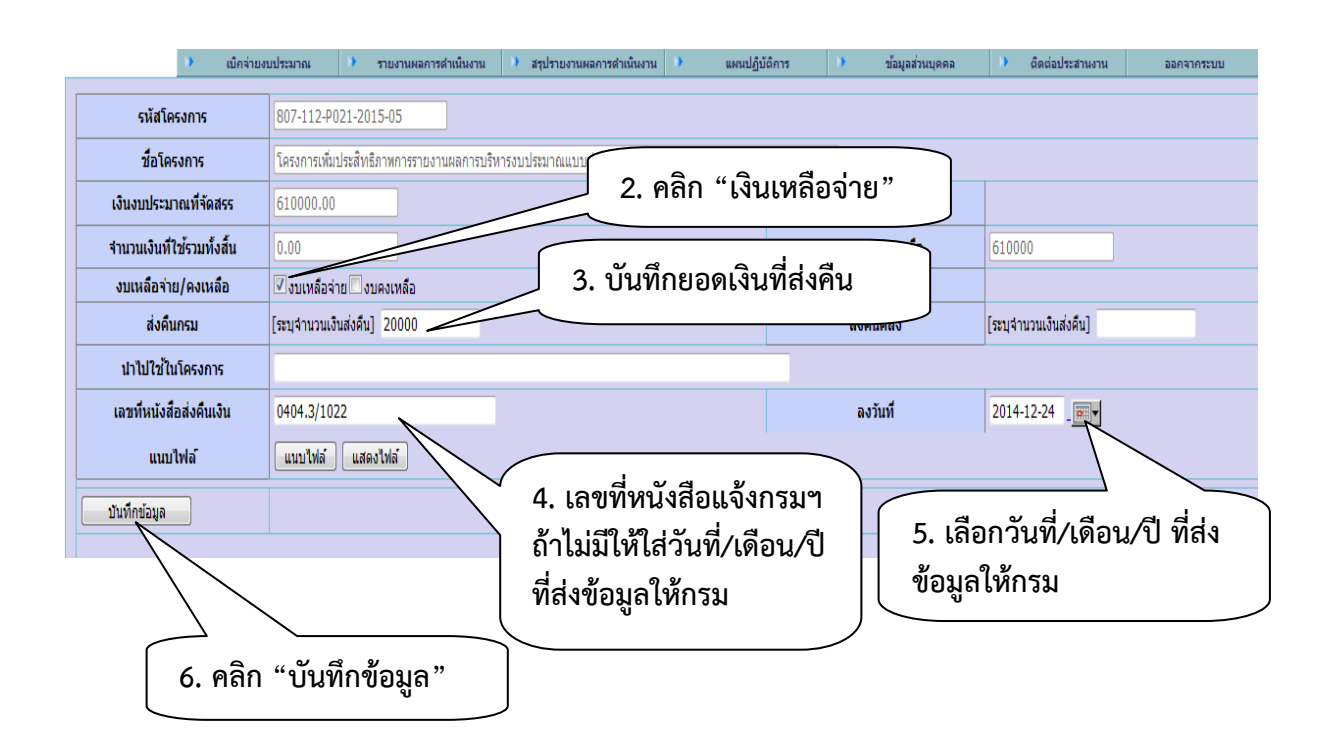

#### **ตรวจสอบรายการคืนเงิน**

เลือกเมนู เบิกจ่ายงบประมาณ -> ระบบคืนเงินเหลือจ่าย/เงินคงเหลือ -> ตรวจสอบ รายการคืนเงิน ดังรูป

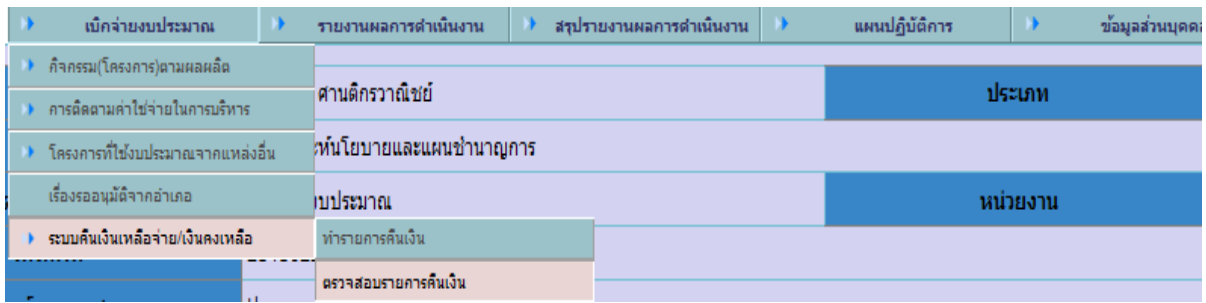

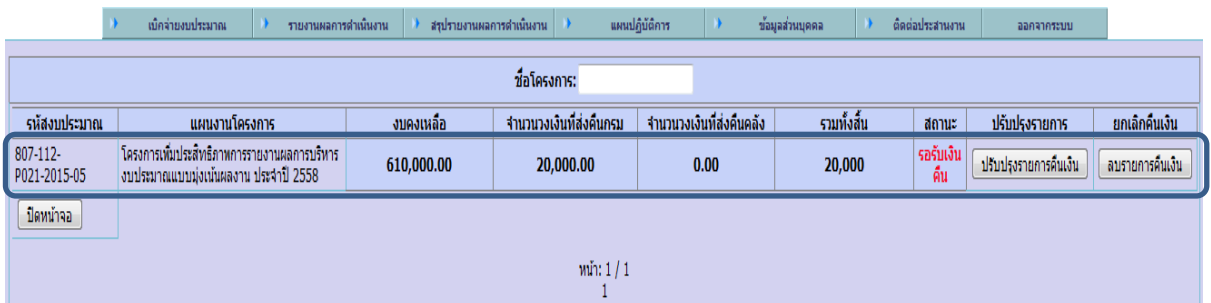

*NOTE:* **ถ้าพบว่ารายการที่บันทึกมีข้อผิดพลาดให้ "ลบรายการ" แล้วด าเนินการบันทึกรายการ ใหม่** 

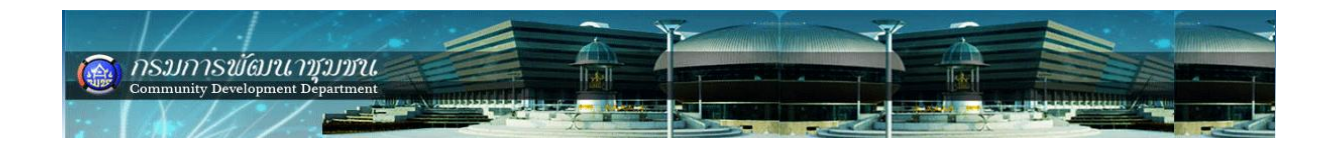

# **ภาคผนวก**

# รหสับญั ชีGL จงัหวัด ในระบบ BPM

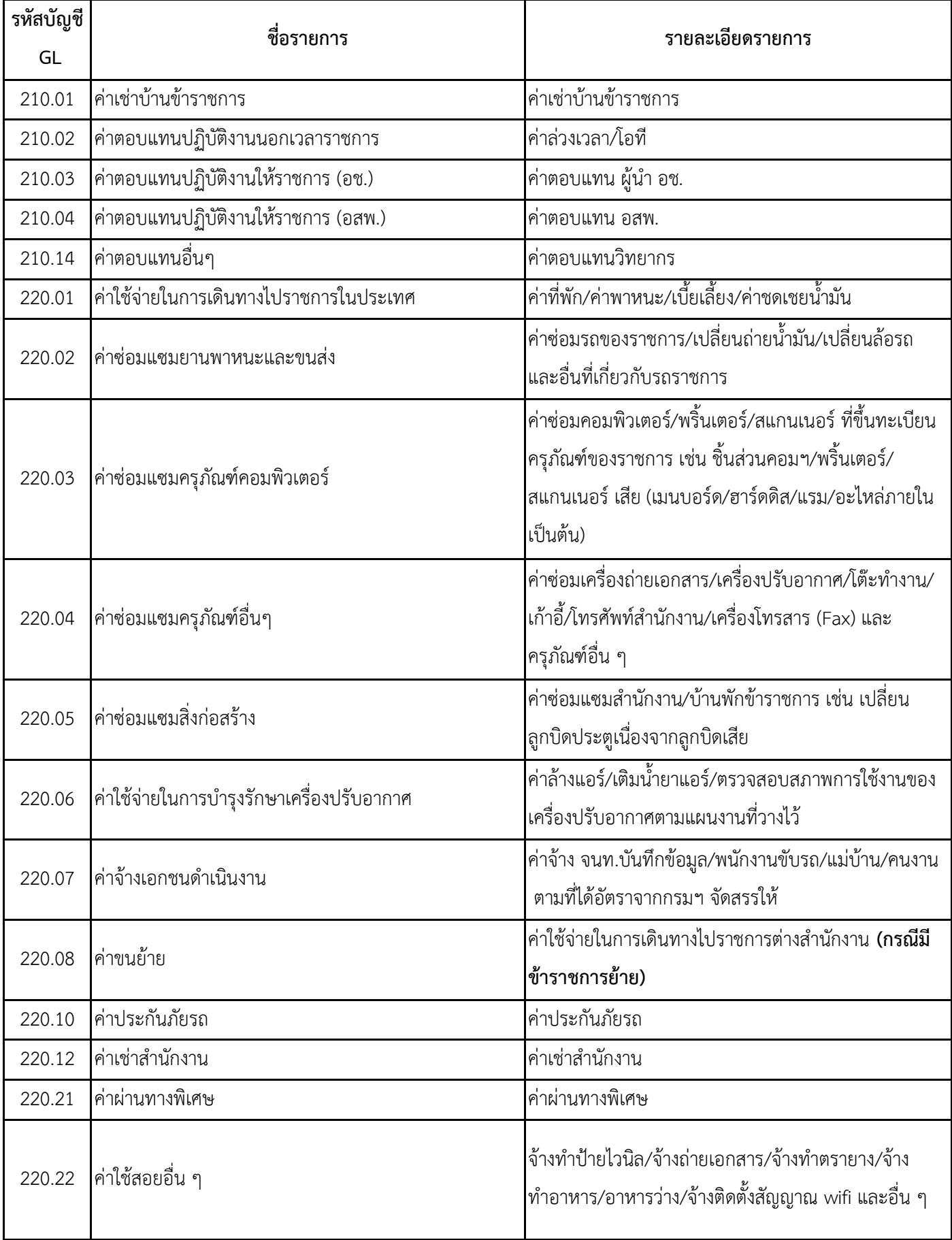

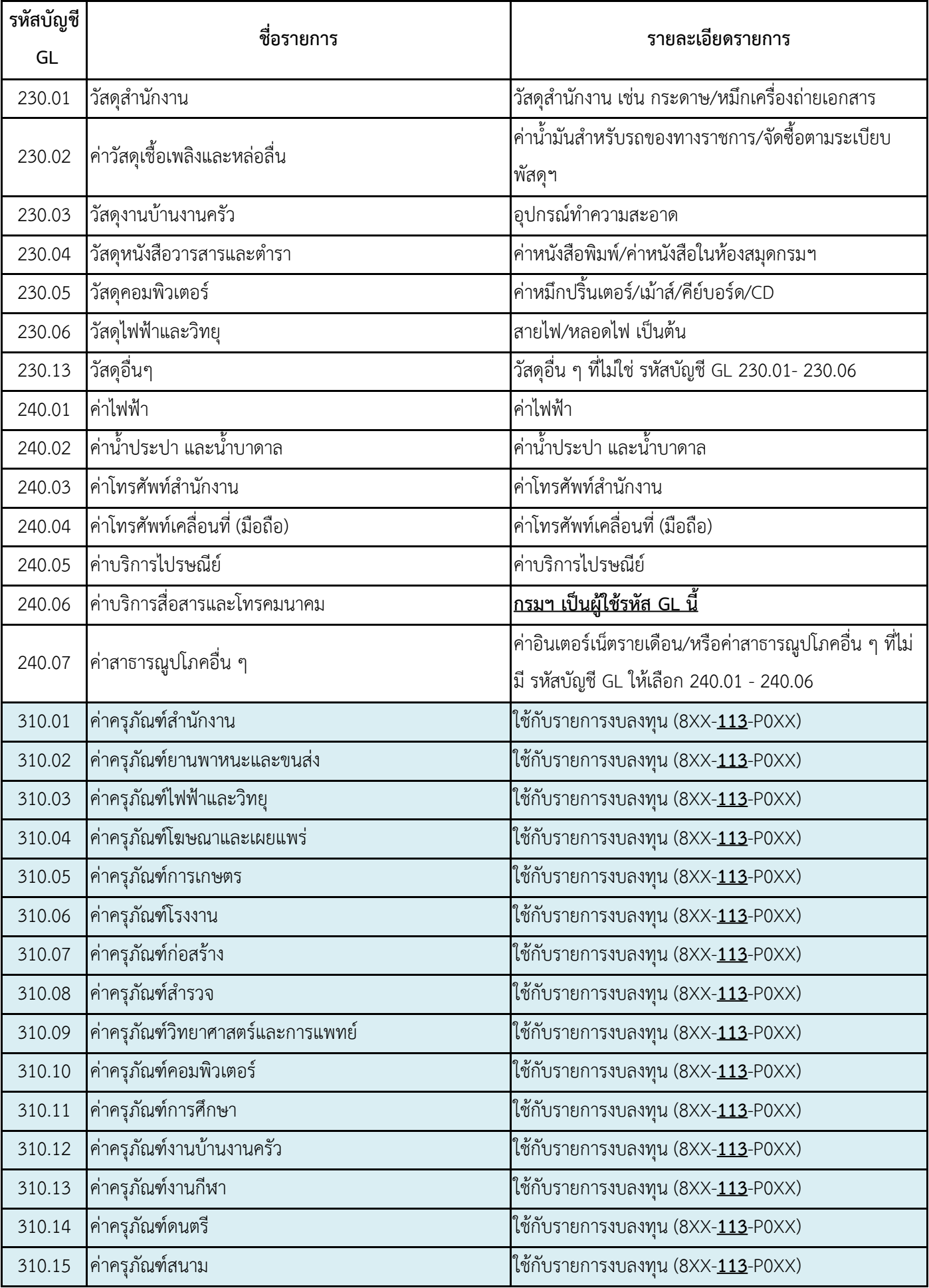

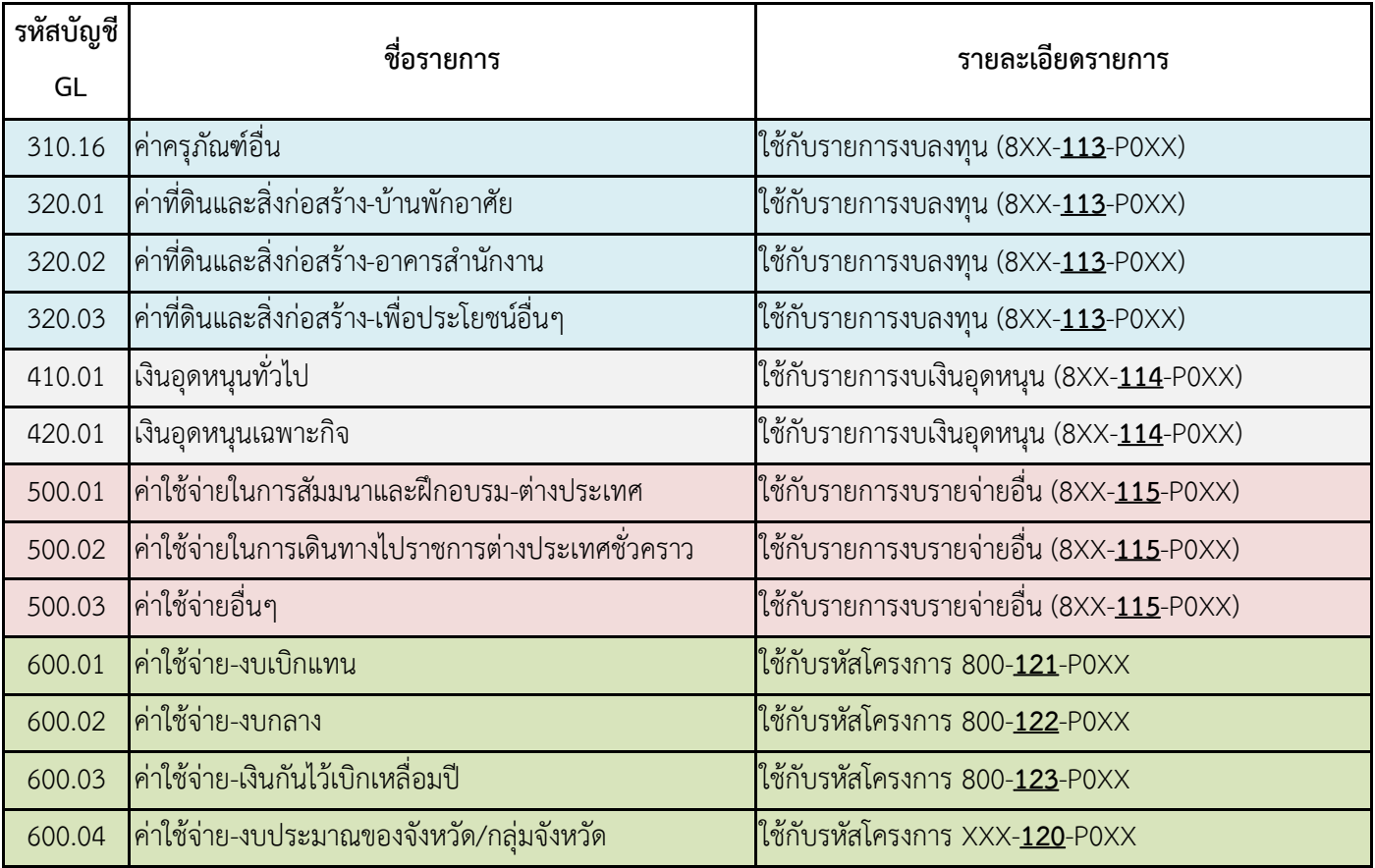